個人向け インターネット バンキング

## **<ファースト>** プライベートWeb ご利用の手引き

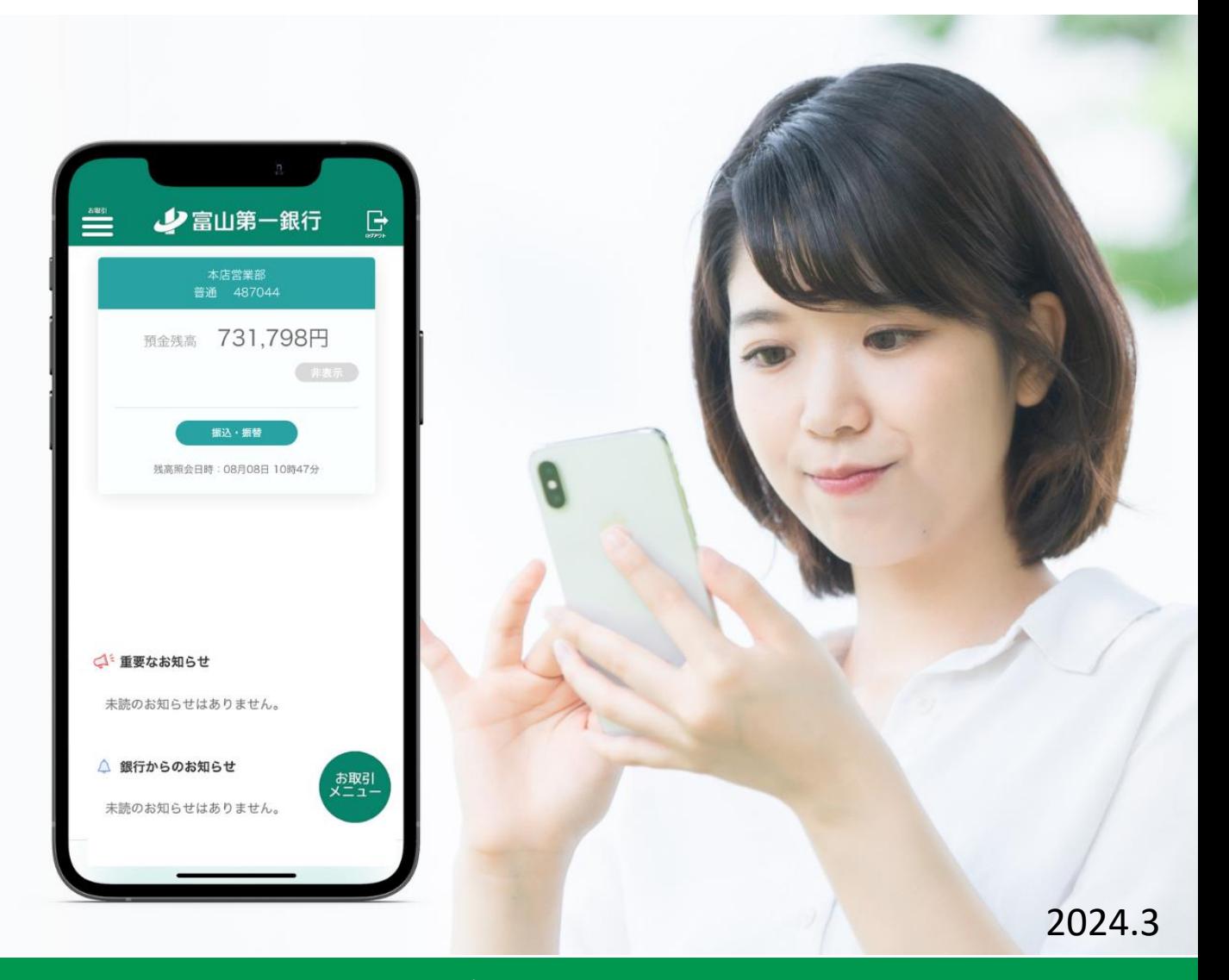

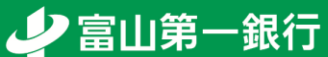

#### ◆ <ファースト>プライベートWebとは? ◆ サービス利用時間

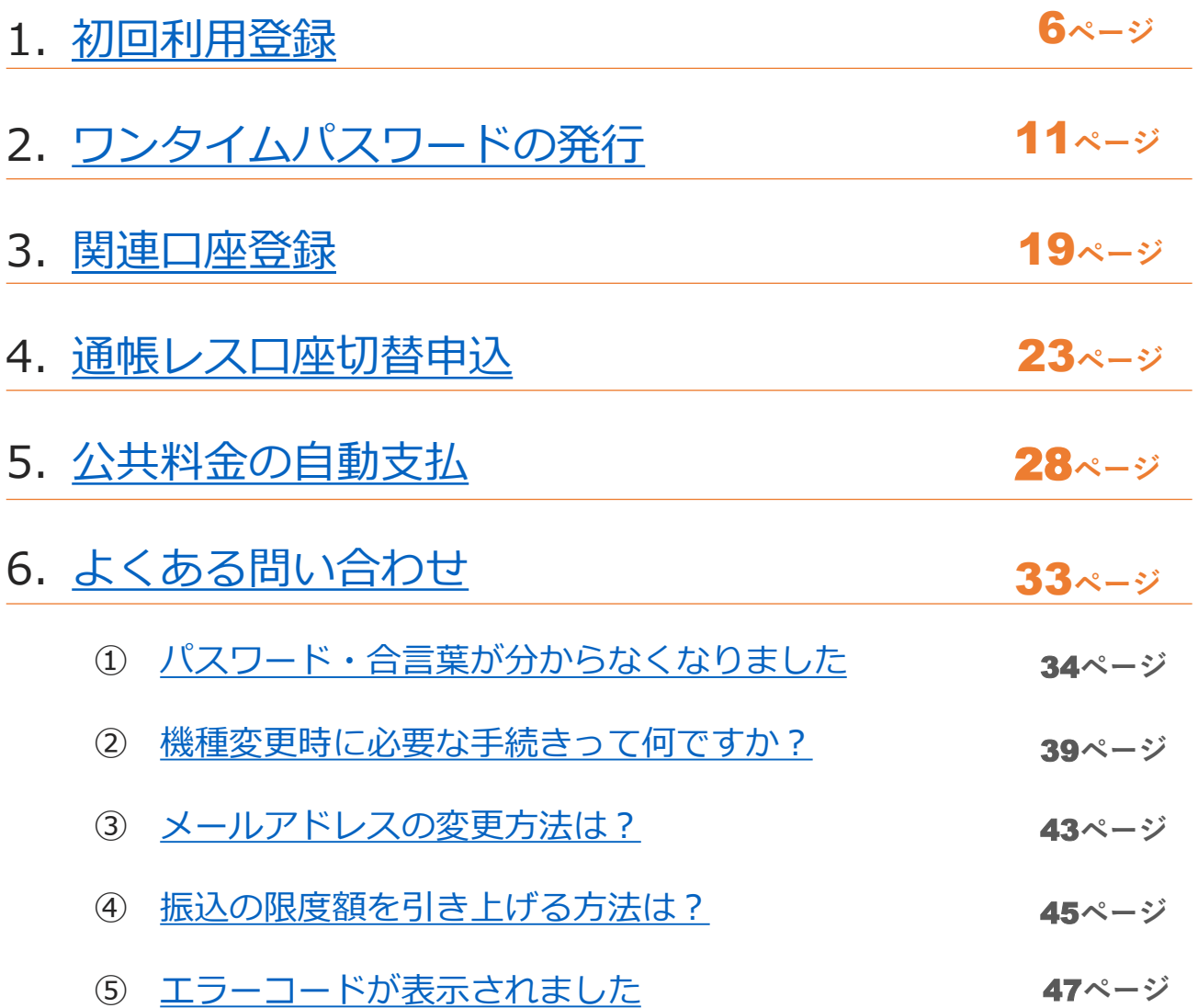

### **<ファースト>プライベートWebとは?**

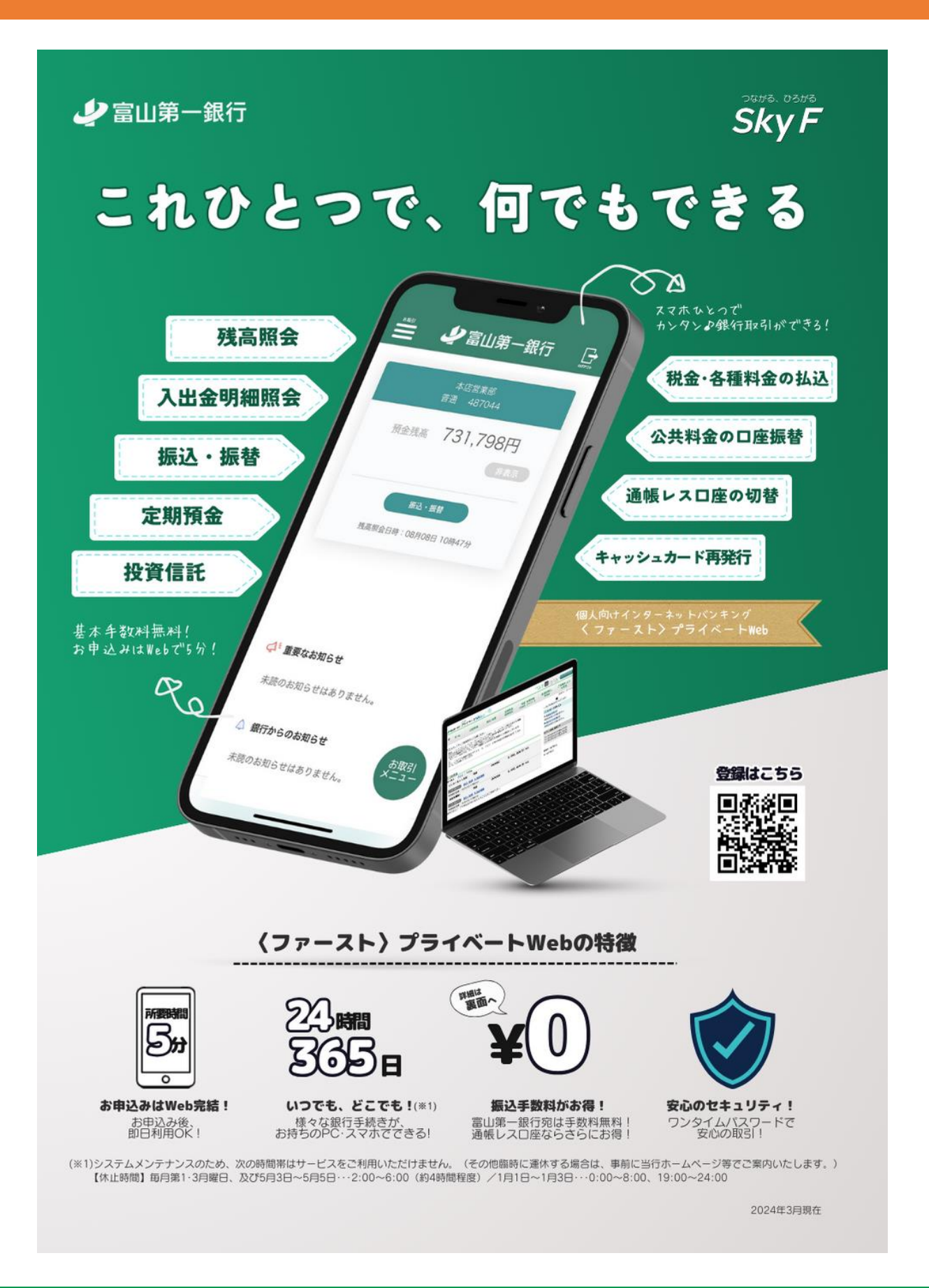

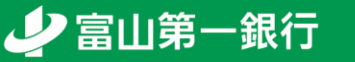

#### **振込がお得で便利!**

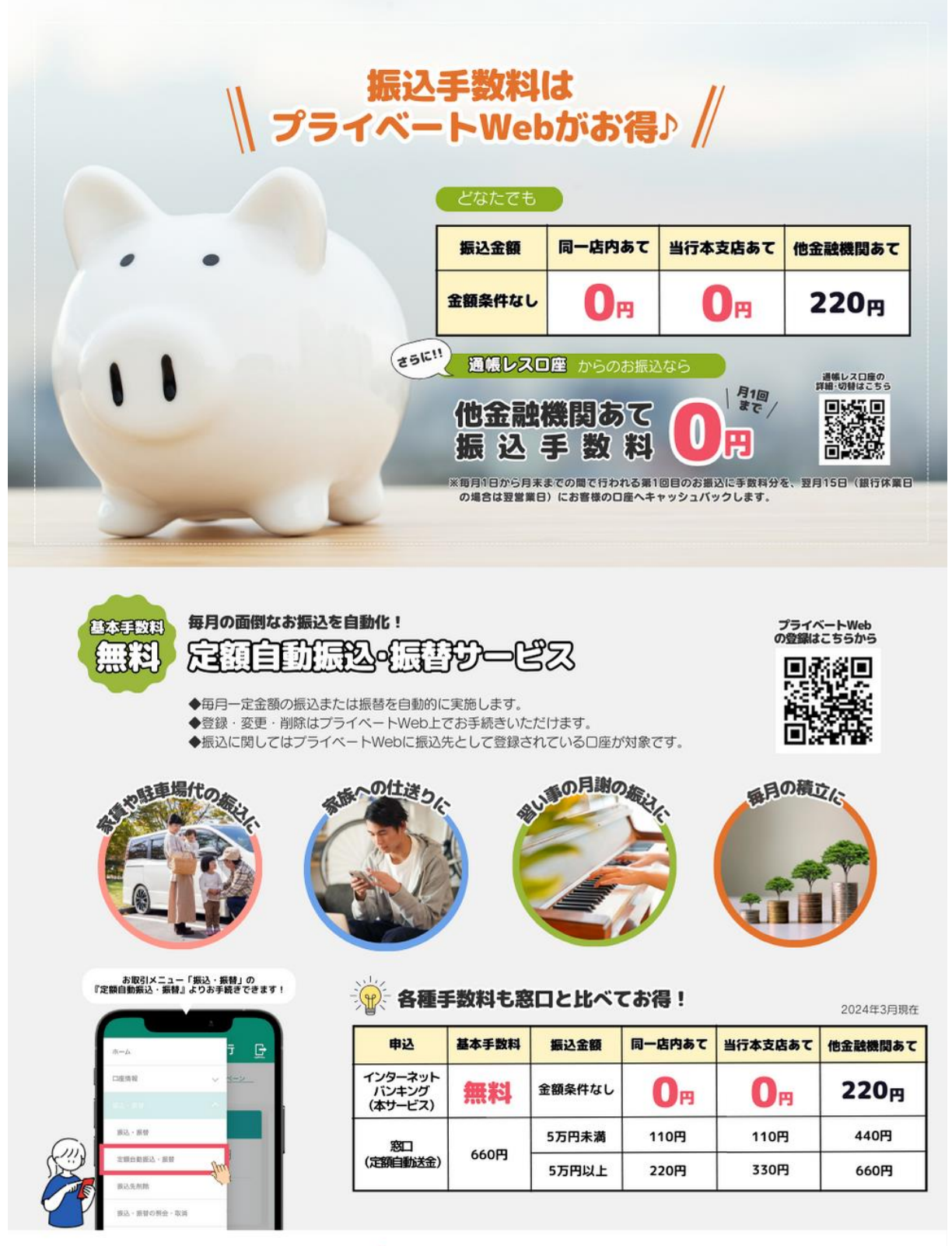

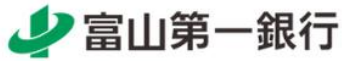

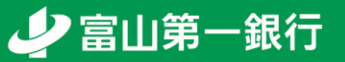

#### **サービス利用時間**

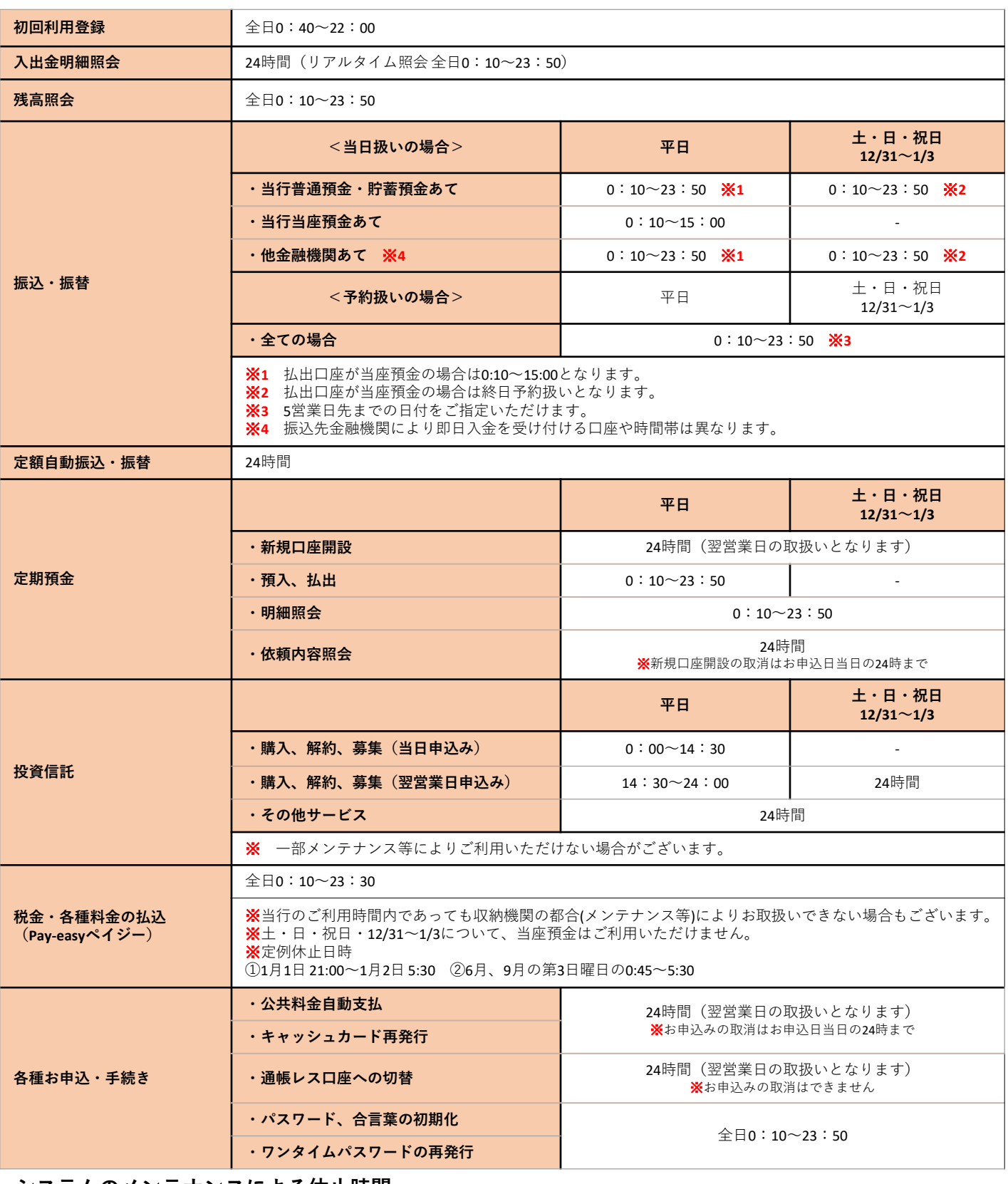

#### **システムのメンテナンスによる休止時間**

• 毎月第1・3月曜日、5月3日~5月5日 ・・・2:00~6:00(約4時間程度)

•  $1/1 \sim 1/3$   $\cdots 0:00 \sim 8:00, 19:00 \sim 24:00$ 

※その他臨時に運休する場合は、事前にホームページ等でご案内いたします。

<span id="page-5-0"></span>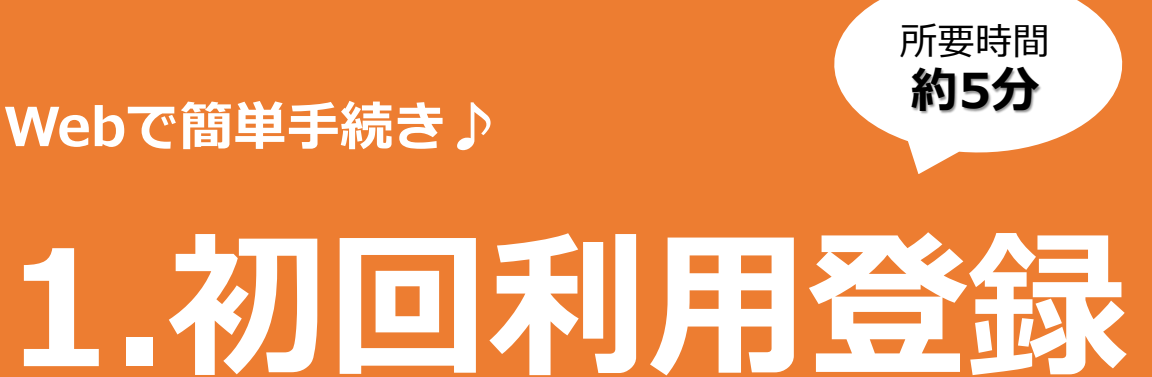

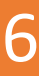

#### **1.初回利用登録(1/4)**

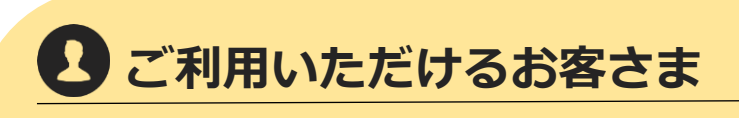

**キャッシュカードを発行した当行普通預金口座をお持ちの日本国内に在住する個人のお客さま**

**<ご利用にあたっての注意事項>**

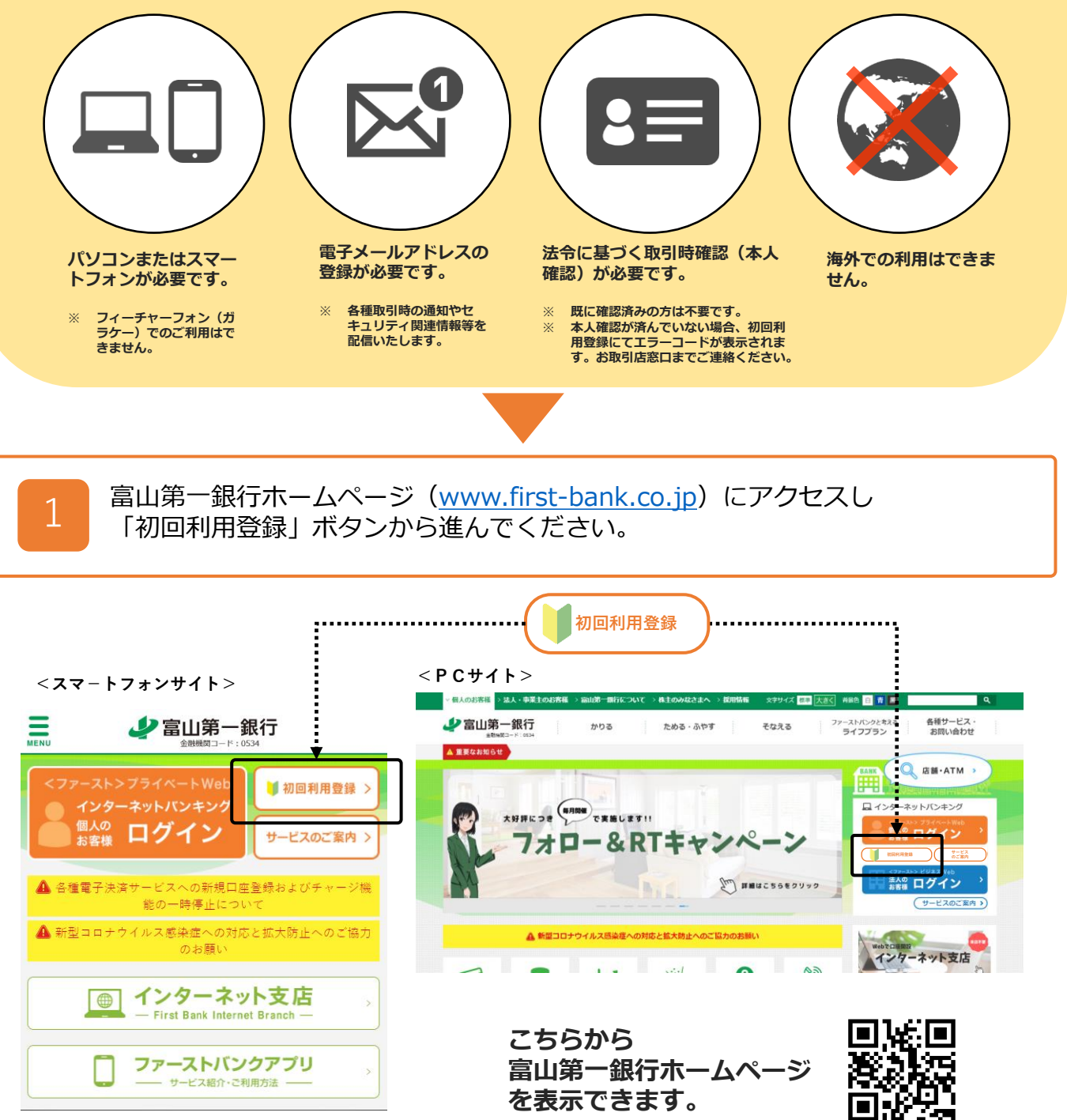

少富山第一銀行

**※** SafariやChromeなどのスマートフォンの標準ブラウザからのお手続きを推奨します。 **※** 当行のアプリからお手続きされた場合、一部正常に動作しない場合がございます。

7

#### **1.初回利用登録(2/4)**

2

「サービス内容」「プライベートWeb利用規定」「当行所定事項」等を ご確認いただき「初回利用登録」ボタンを押してください。

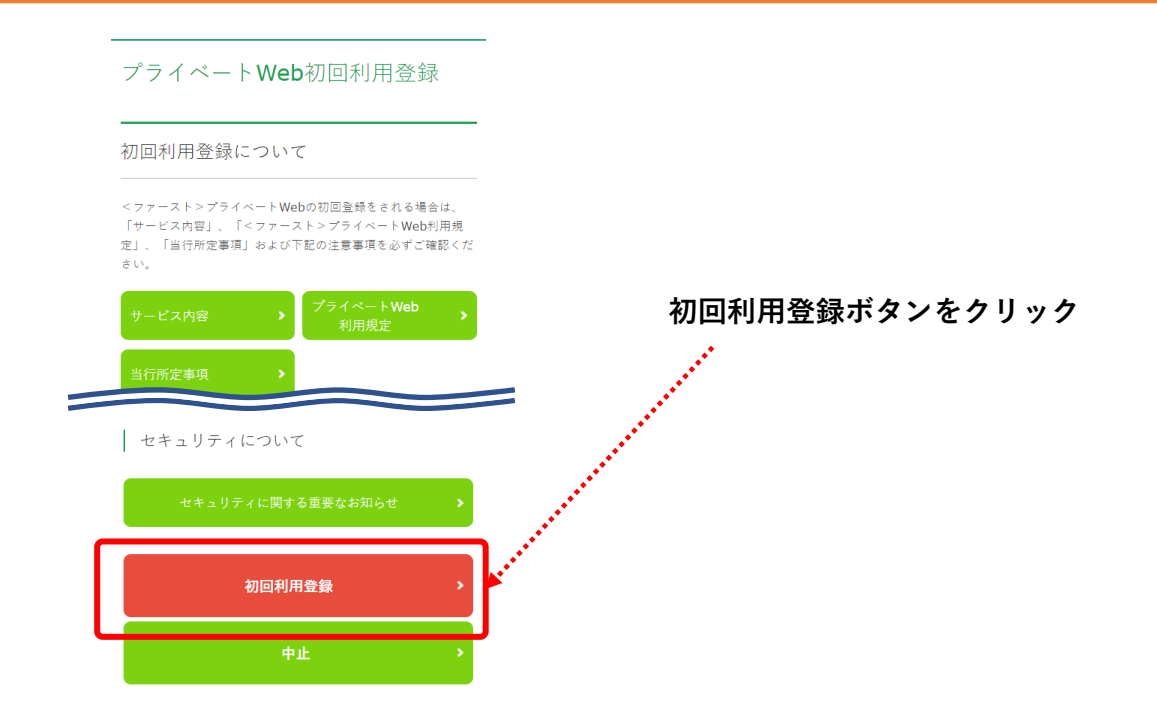

3

初回利用登録画面が表示されます。代表口座とする普通預金の支店番号・口座番 号・キャッシュカード暗証番号を入力して「ログイン」ボタンを押してください。

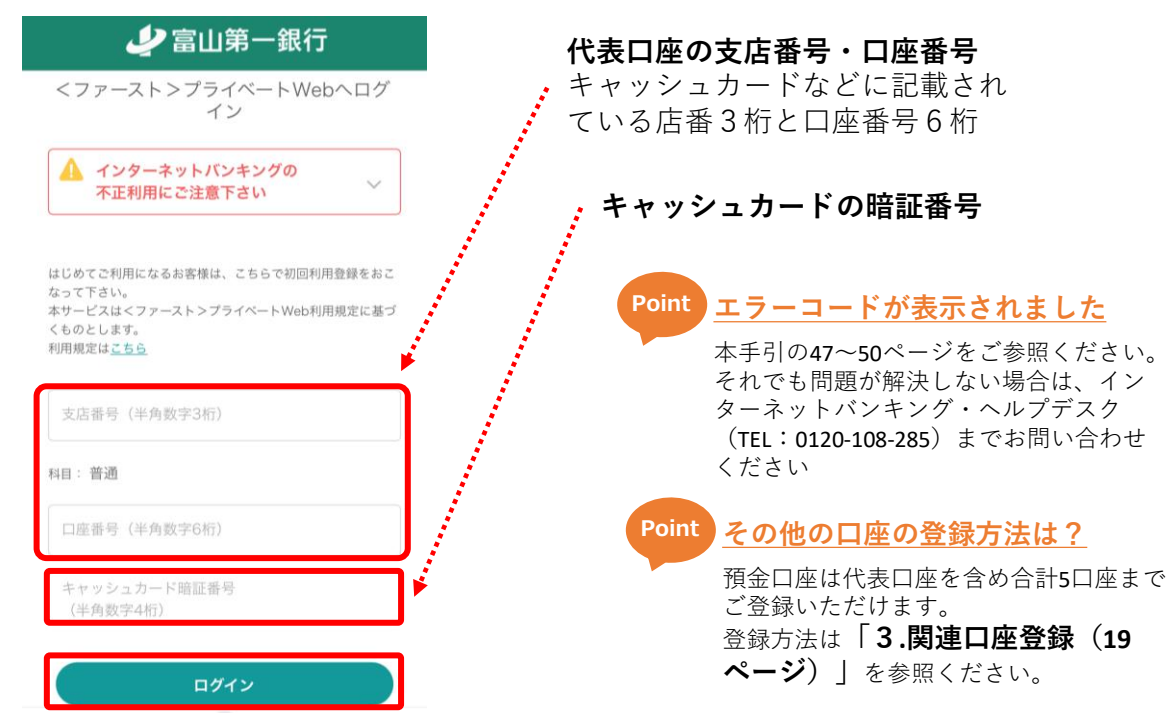

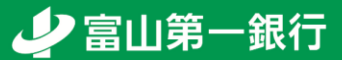

#### **1.初回利用登録(3/4)**

4

#### ログインID、ログインパスワード、合言葉(追加認証)の答えを設定のうえ、 注意事項を確認してチェックし、「次へ」ボタンを押してください。

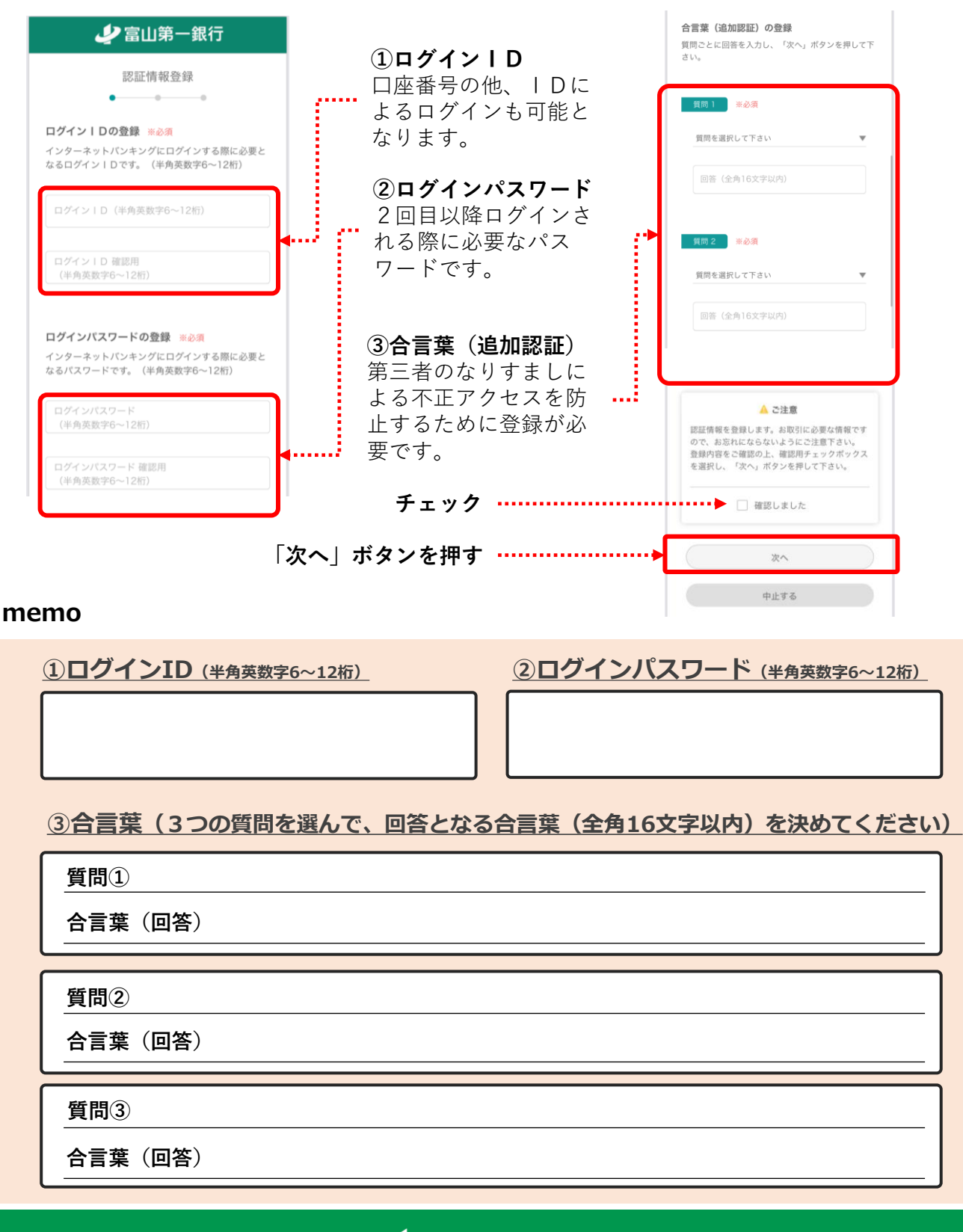

#### **1.初回利用登録(4/4)**

6

#### 5 メールアドレスをご入力のうえ、「登録を完了する」ボタンを押してください。

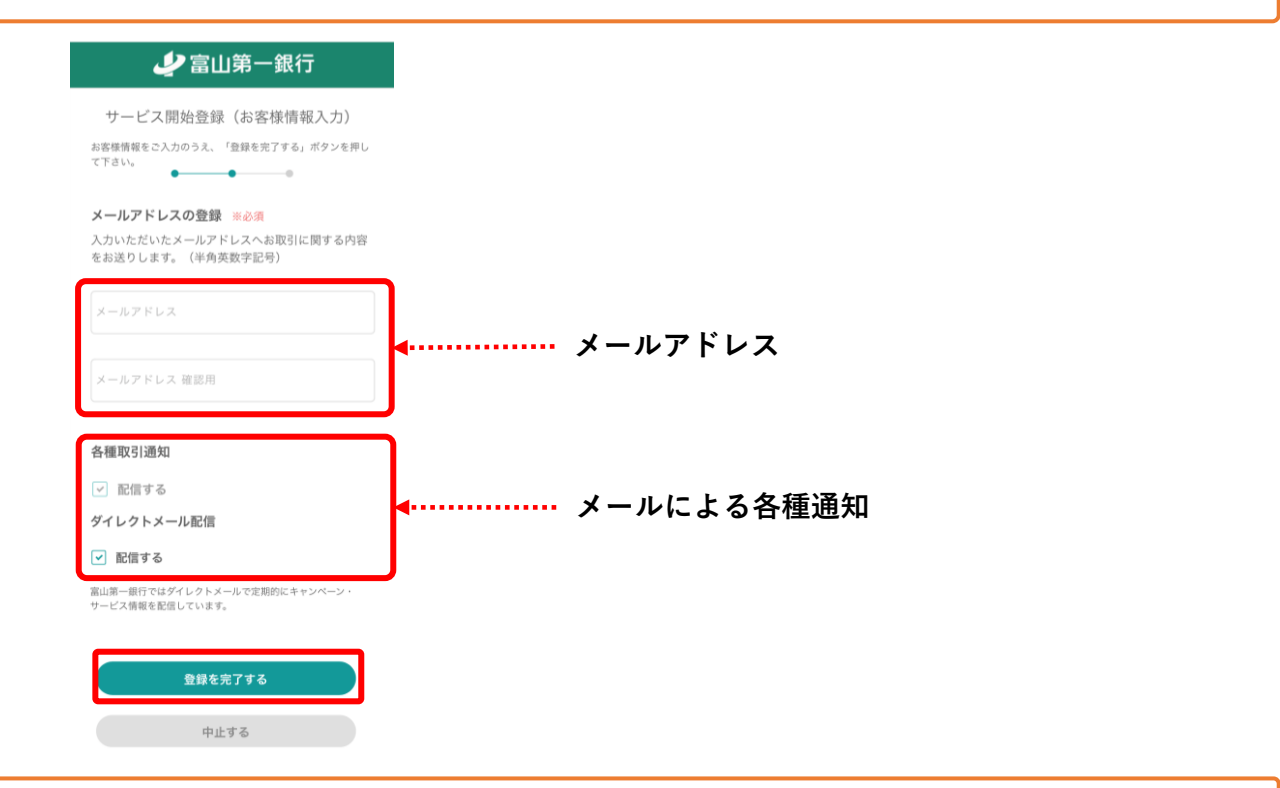

お客様情報登録が完了しました。「はじめる」ボタンを押して、取引を開始し てください。

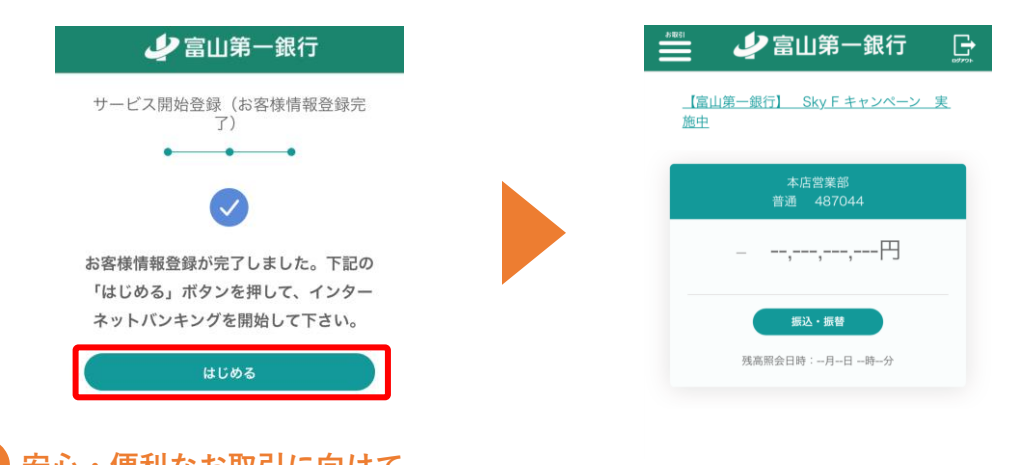

#### **Point 安心・便利なお取引に向けて**

- ⚫ セキュリティや利便性の面から**「ワンタイムパスワード」の利用を推奨しています。** ※お客様に安心して取引を行っていただくため「振込、定額自動振込」「税金・各種料金の払込(民間収納機 関の場合)」はワンタイムパスワードの利用を必須とさせていただいております。
- ⚫ 「ワンタイムパスワード」の詳細は**「2.ワンタイムパスワードの発行(11ページ~)」**をご参 照ください。

## <span id="page-10-0"></span>**2.ワンタイム パスワードの発行 安心・便利なお取引にむけて**

## **2.ワンタイムパスワードの発行(1/6)**

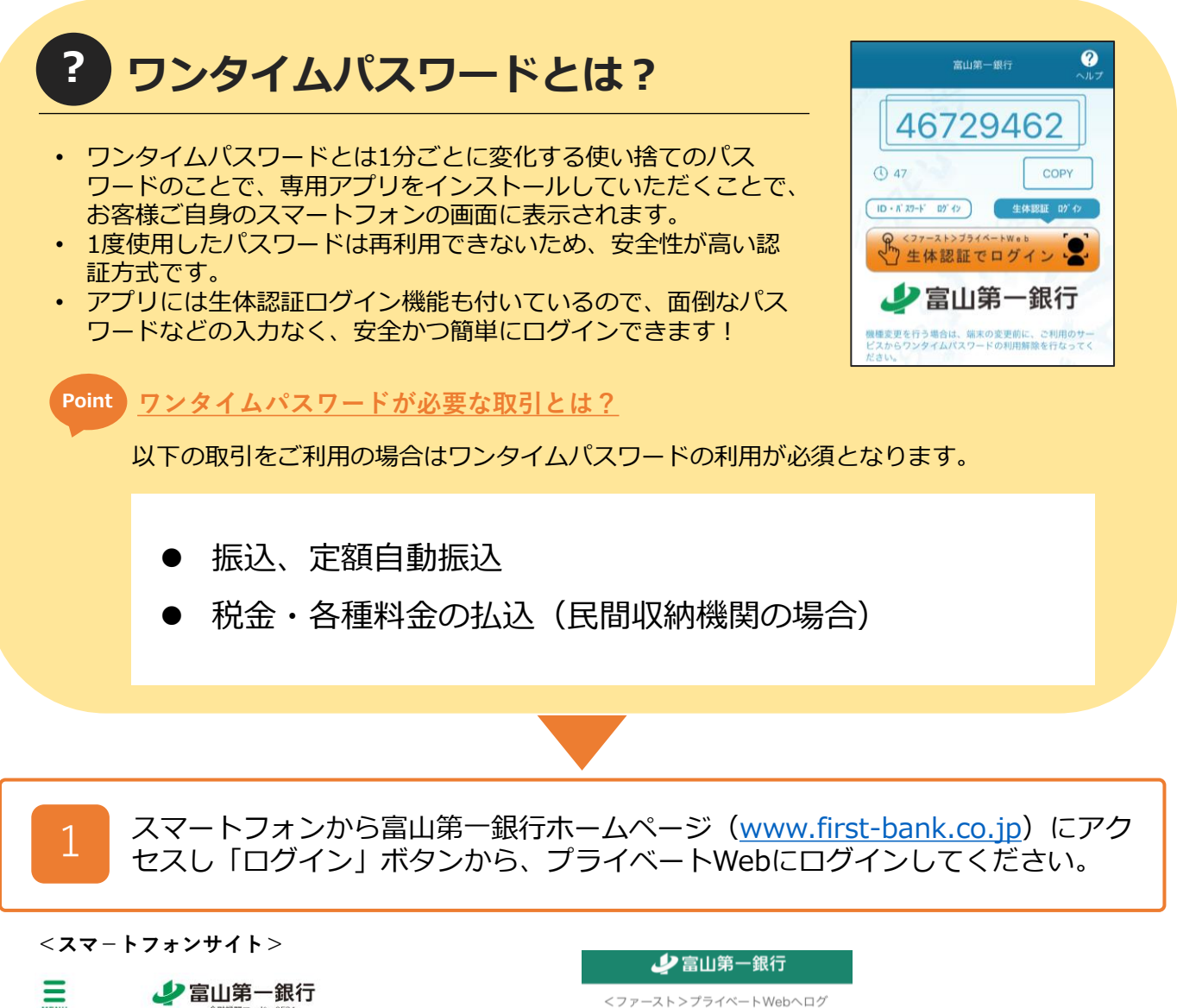

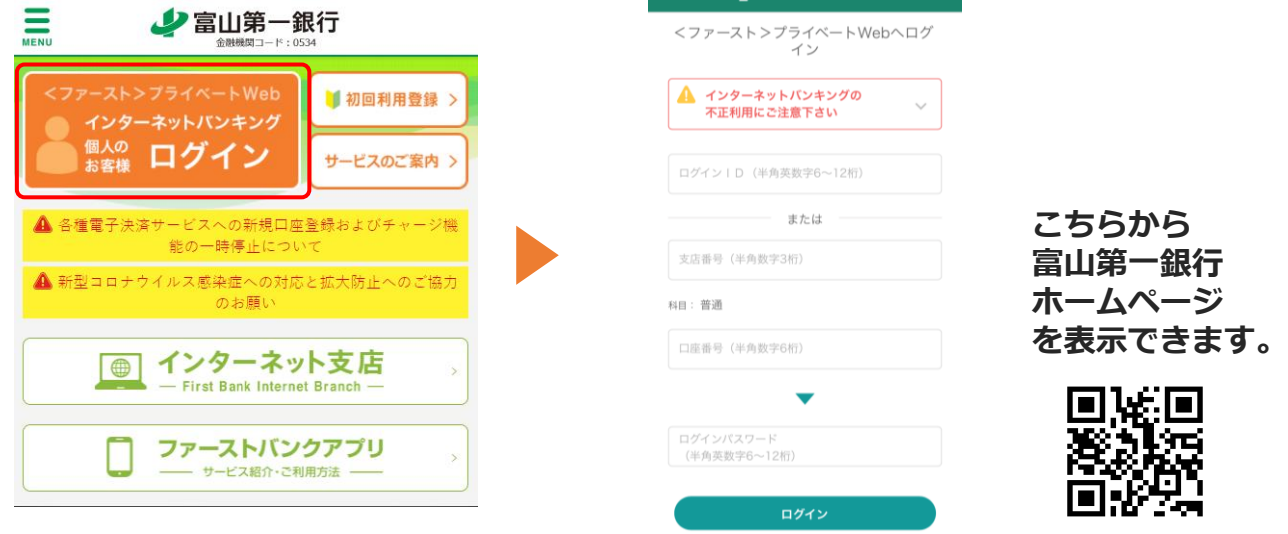

少富山第一銀行

**※** SafariやChromeなどのスマートフォンの標準ブラウザからのお手続きを推奨します。 **※** 当行のアプリからお手続きされた場合、一部正常に動作しない場合がございます。

## **2.ワンタイムパスワードの発行(2/6)**

桁)」を入力してください。

2

3

ワンタイムパスワード利用申請画面が表示されたら、「申請する」にチェックを 入れ、「次へ」ボタンを押してください。

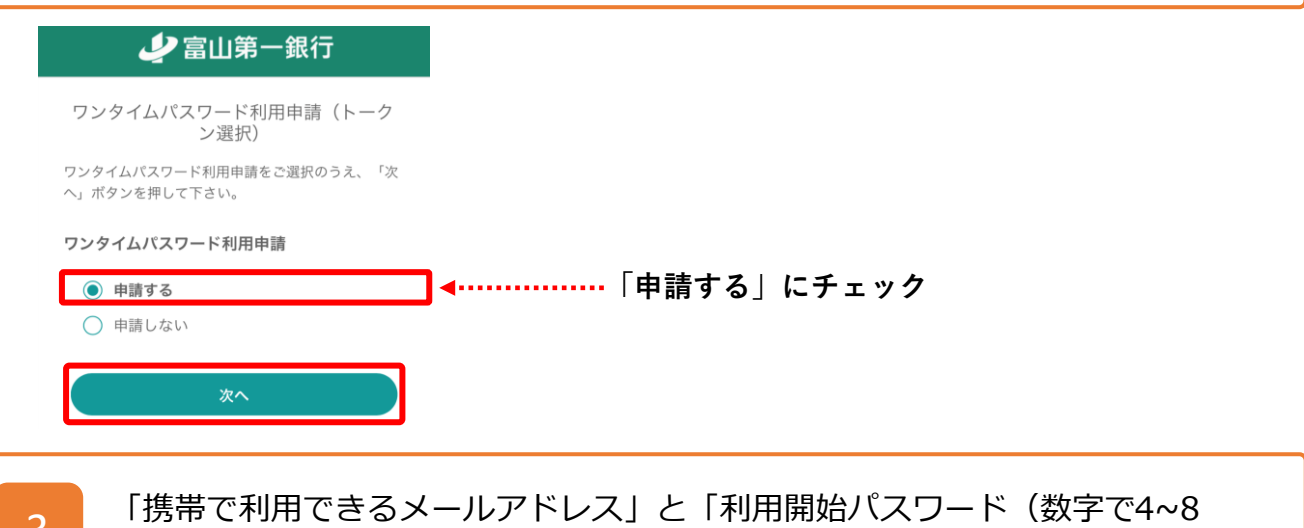

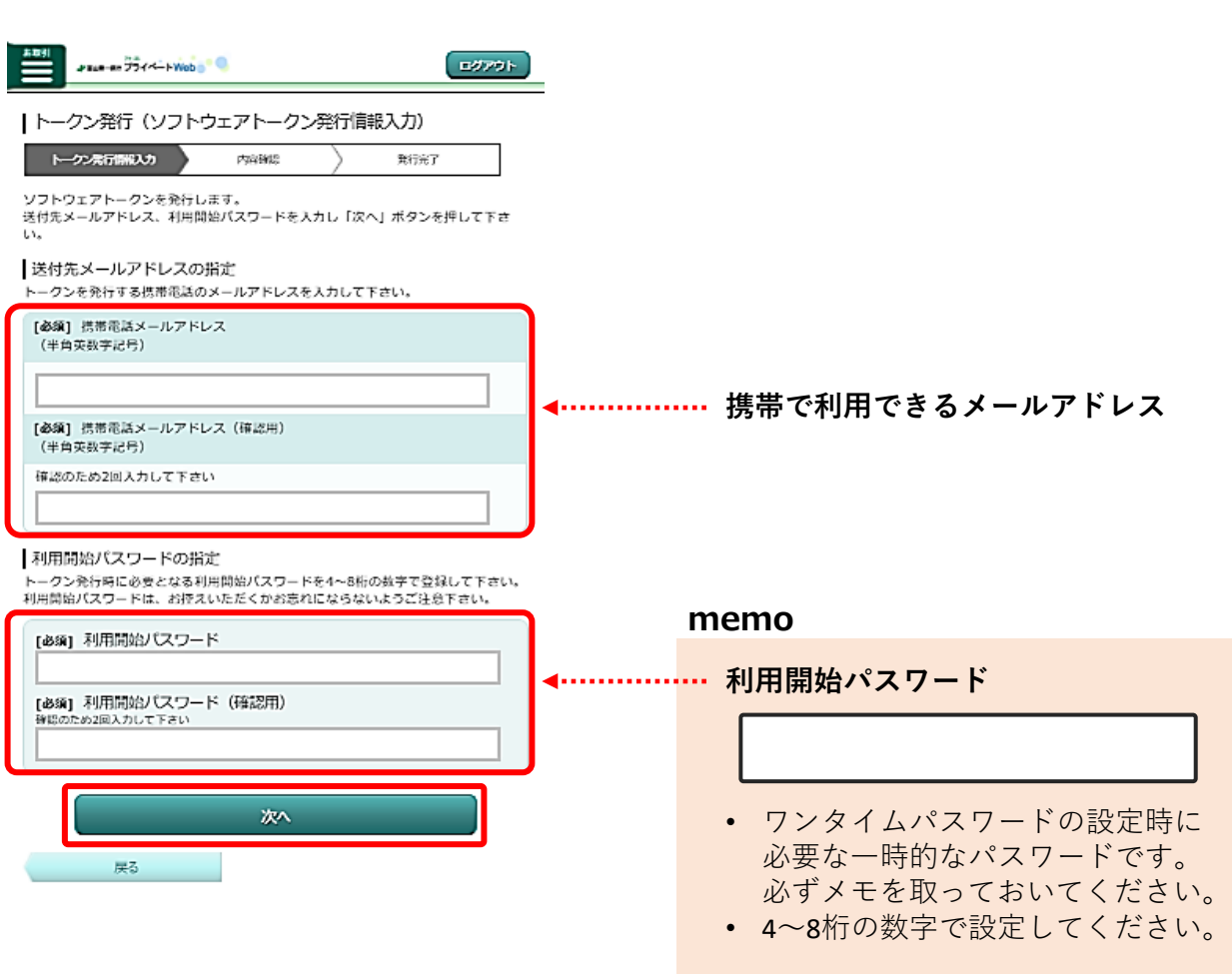

少富山第一銀行

13

## **2.ワンタイムパスワードの発行(3/6)**

 $\overline{A}$  – 電話番号認証を行います。画面に表示された銀行にお届出の電話番号のうち、認証 に利用する電話番号を選択し、「電話番号認証を行う」ボタンを押してください。

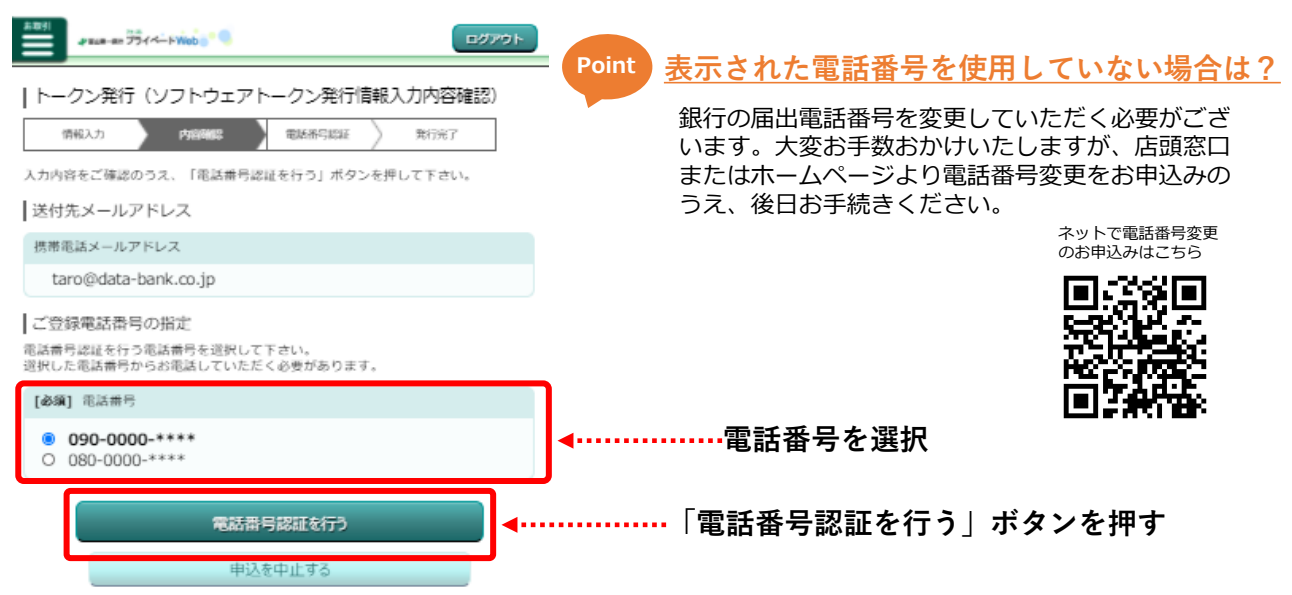

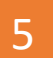

表示された認証先電話番号を押して通話を完了させてください(通話料無料)。 ※通話が自動で終了しない場合はダイヤルキャンセルボタンを押してブラウザに戻ってください。

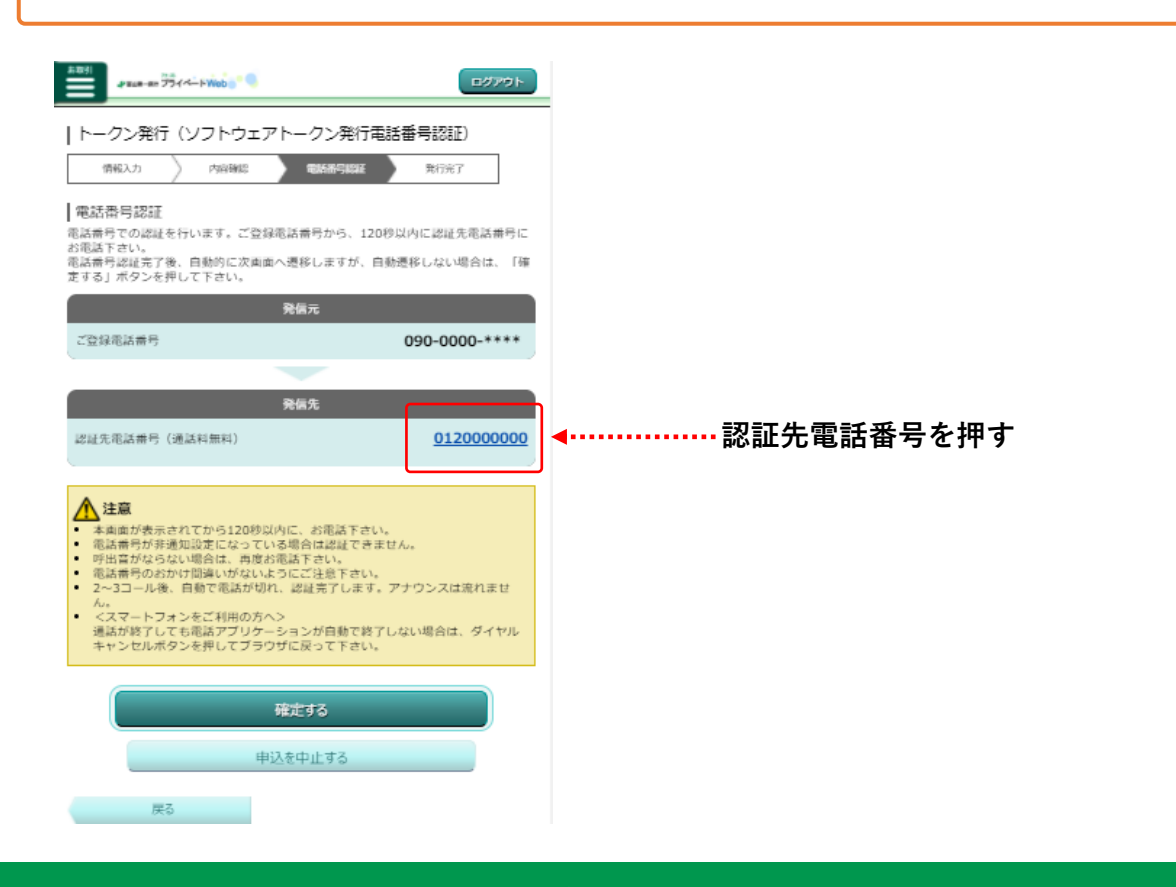

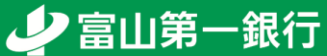

## **2.ワンタイムパスワードの発行(4/6)**

6

トークン発行完了画面が表示されたら、トークン情報をメモしたうえで、 「トークンダウンロード」ボタンを押してください。

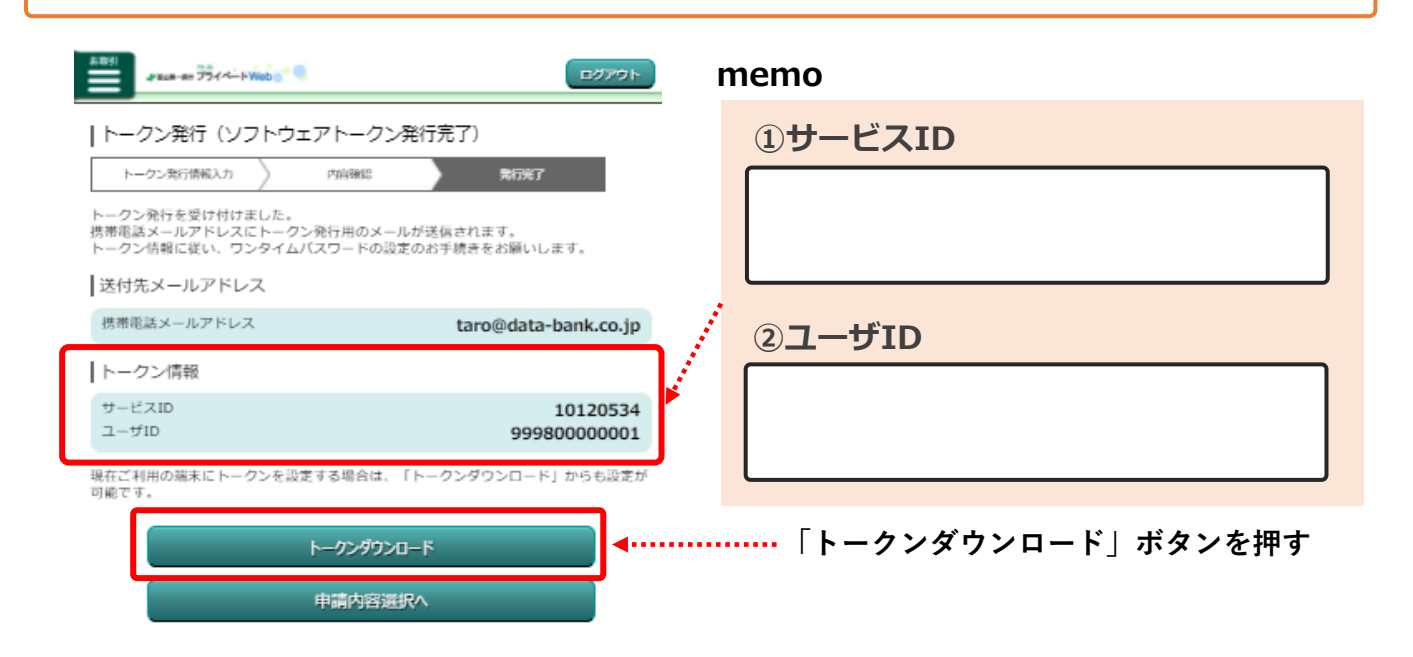

**Point 万が一、トークン情報のメモを忘れてしまった場合は?**

ご登録いただいた携帯電話メールアドレスあてにトークン情報を送付しております。 万が一、トークン情報のメモを忘れてしまった場合は、そちらのメールを参照ください。

「ダウンロードサイト」を選択し、AppStore・Googleplayよりワンタイムパス ワードアプリをダウンロードしてください。

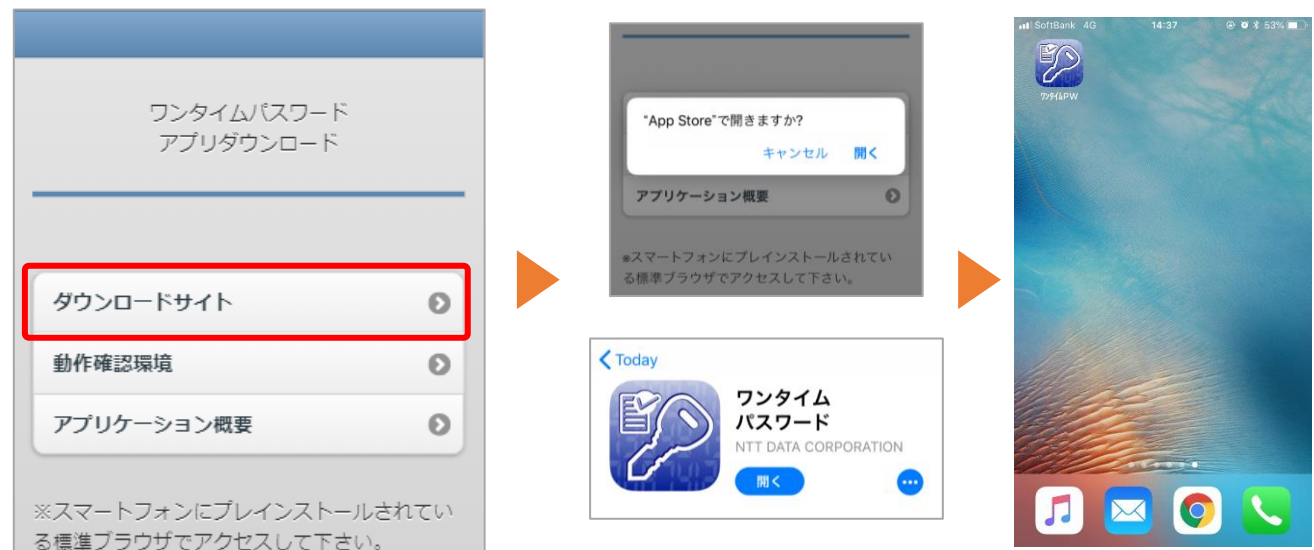

※既に他金融機関などで本アプリをダウンロード済みの方は、ダウンロードの必要はありません。

**2.ワンタイムパスワードの発行(5/6)**

8

ダウンロードしたワンタイムパスワードアプリを開いて、サービスID、ユーザID、 利用開始パスワードを入力し、上記の内容に同意するにチェックを入れて、「送 信」ボタンを押してください。

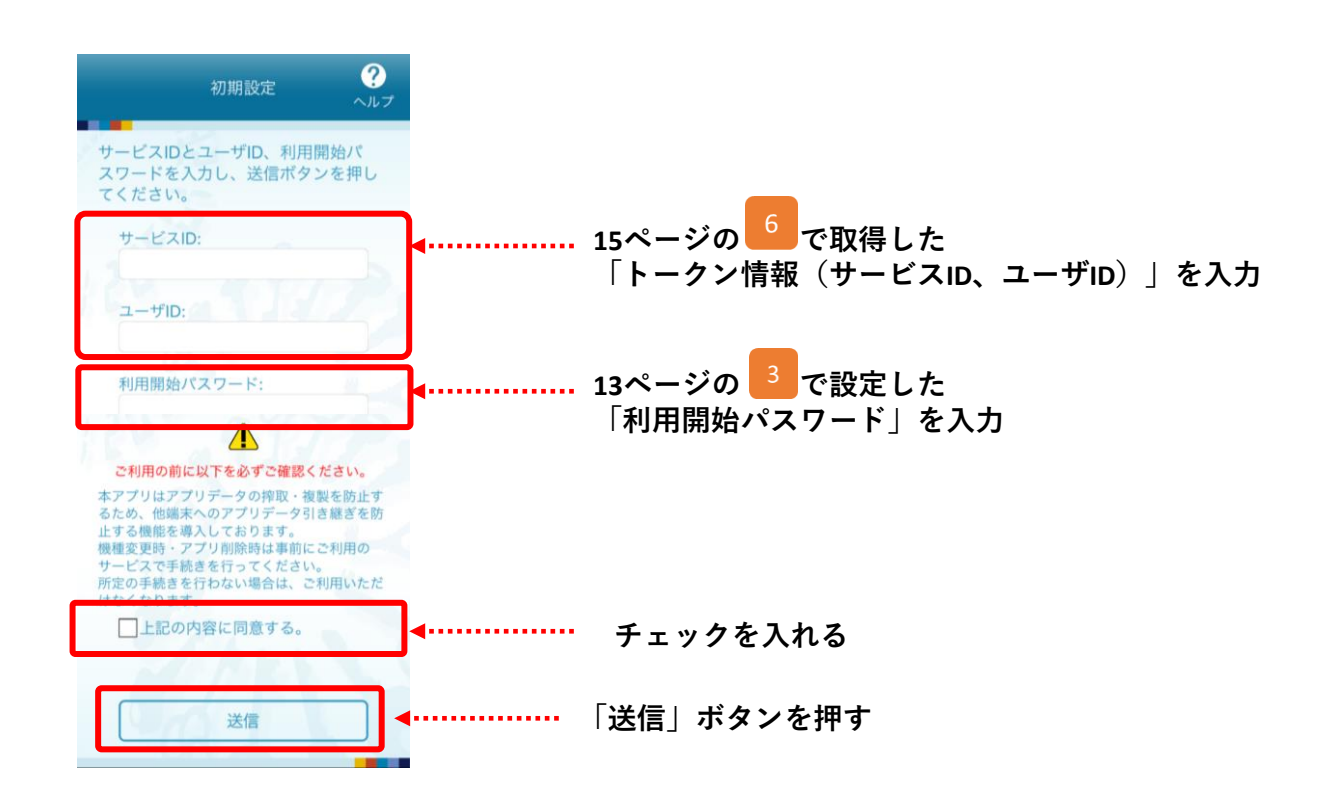

**Point 既に他金融機関などで本ワンタイムパスワードアプリを利用されている場合は?**

下部の「設定」ボタンから、「トークン追加」ボタンを押してください。 トークン追加画面が表示されたら上記と同じ流れで設定を完了させてください。

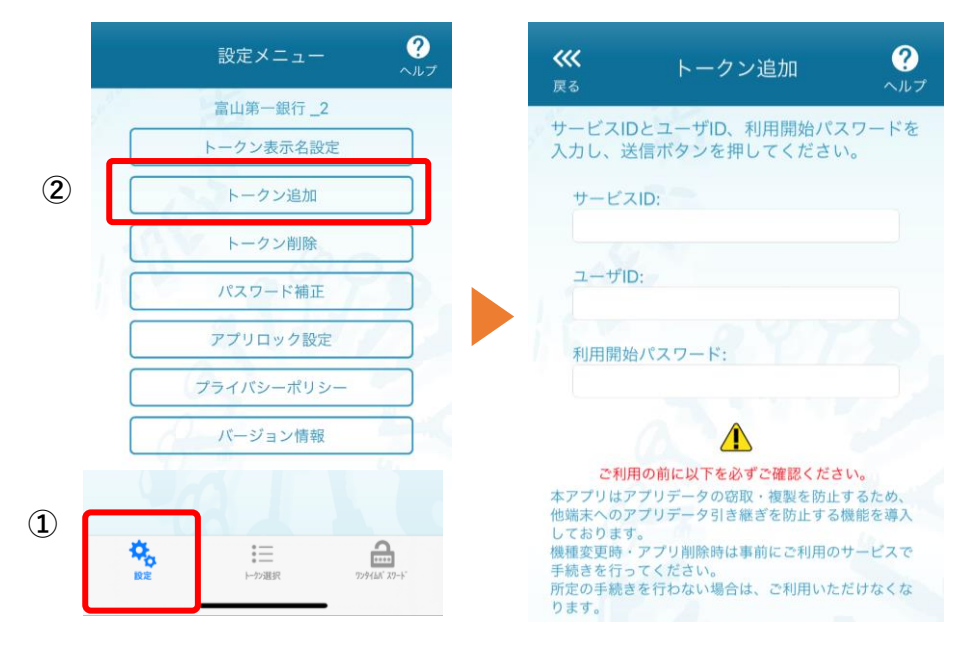

少富山第一銀行

## **2.ワンタイムパスワードの発行(6/6)**

9

• 設定完了画面が表示されたら、「次へ」ボタンを押してください。

• 次画面では初期設定の銀行名から表示名を変更することが可能です。 変更の必要がなければ、そのまま「登録」ボタンを押してください

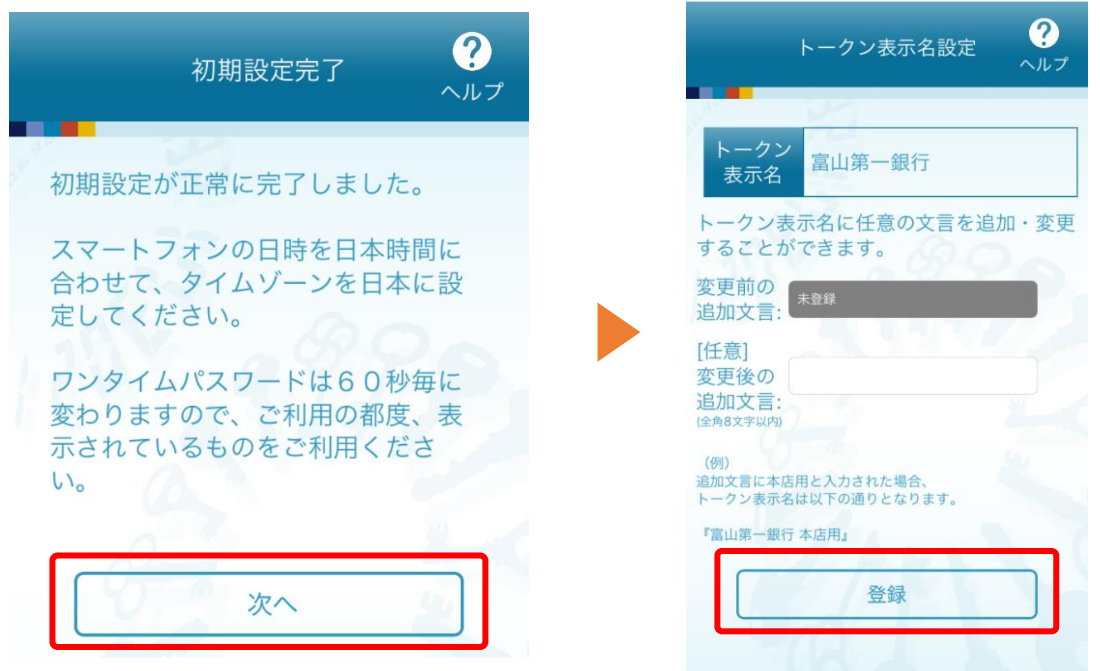

10 フンタイムパスワードの設定が完了しました。<br>10 A後ロガインする際は、 ホアプロトりログイン 今後ログインする際は、本アプリよりログインを行ってください。

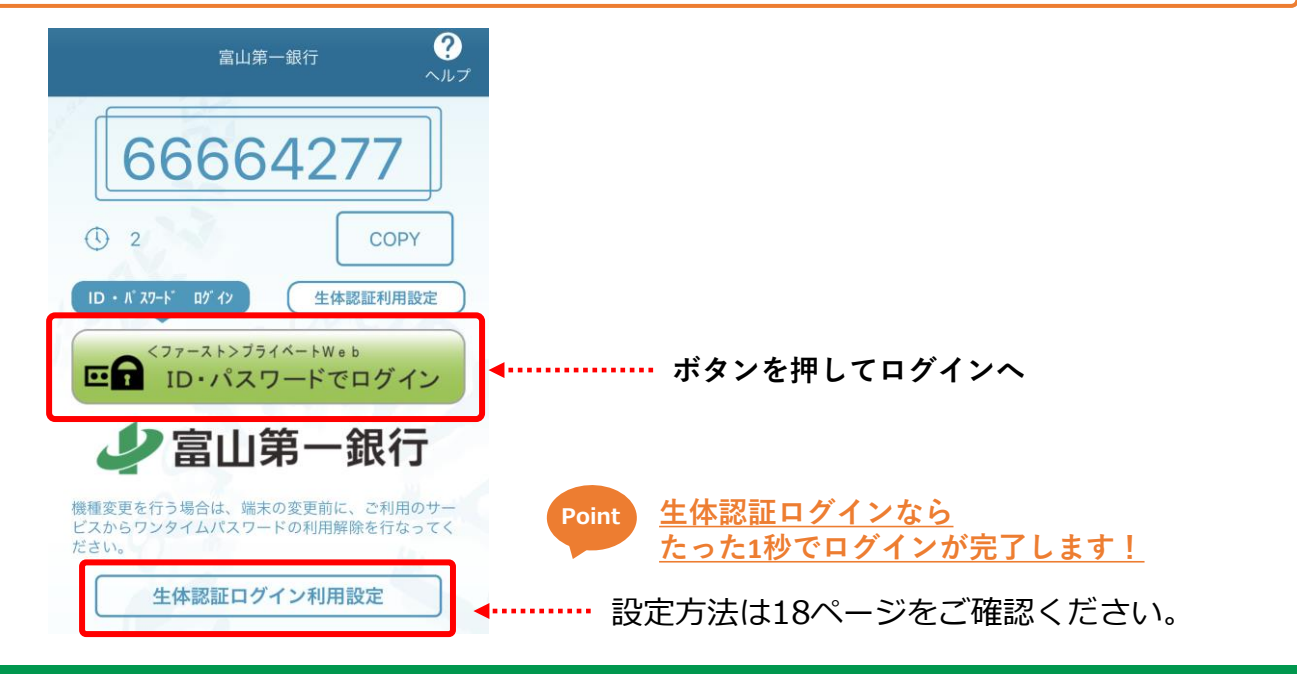

少富山第一銀行

## **2.ワンタイムパスワードの発行 ー生体認証ログインの設定ー**

※実際の画面と異なる場合があります。

「生体認証機能」使用方法 ~初期設定~ (以下の画面は iPhone を使用しています)

① ワンタイムパスワードアプリを起動し、 「生体認証利用設定」を選択する。

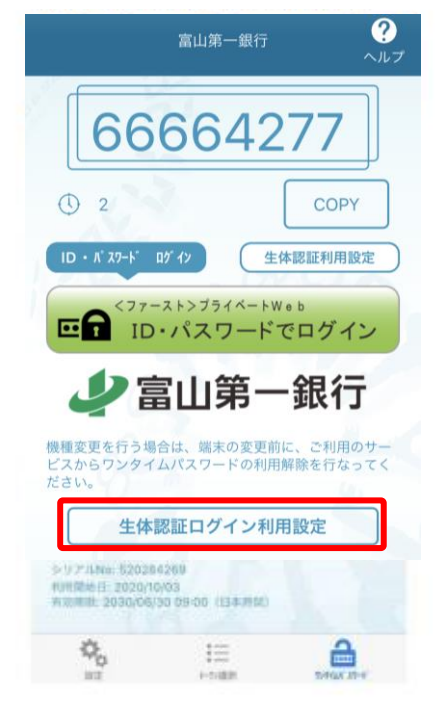

③ ログインID、ログインパスワードを入力し、 「登録」を押します。

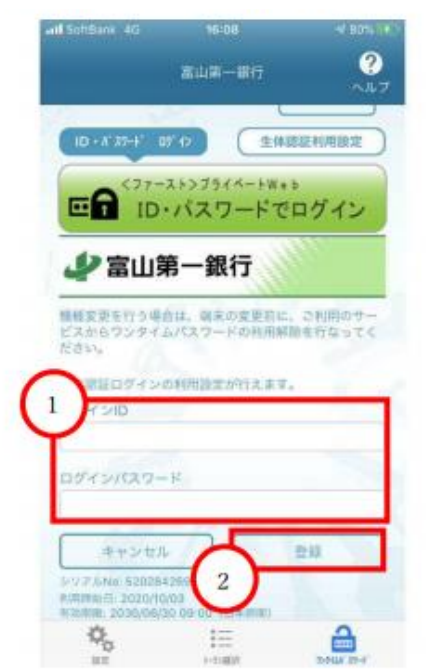

② スマートフォンの指紋センサーをタッチする。 (指紋認証の場合)

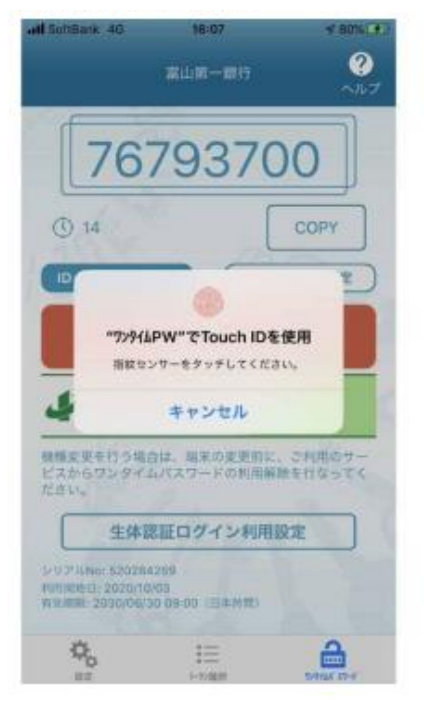

④ 生体認証ログインの利用設定が完了

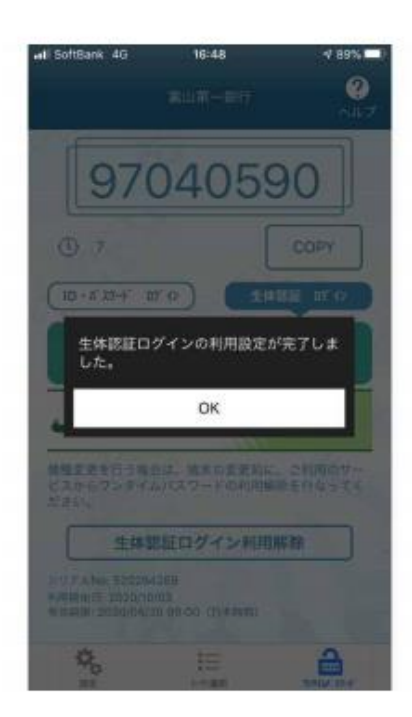

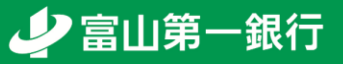

#### <span id="page-18-0"></span>**口座を追加登録しよう!**

# **.関連口座登録**

#### **3.関連口座登録(1/3)**

1

トップ画面左上のボタンを押してお取引メニューを開き、各種お申込・手続きの 中にある「ご利用口座の登録・解除」ボタンを押してください。

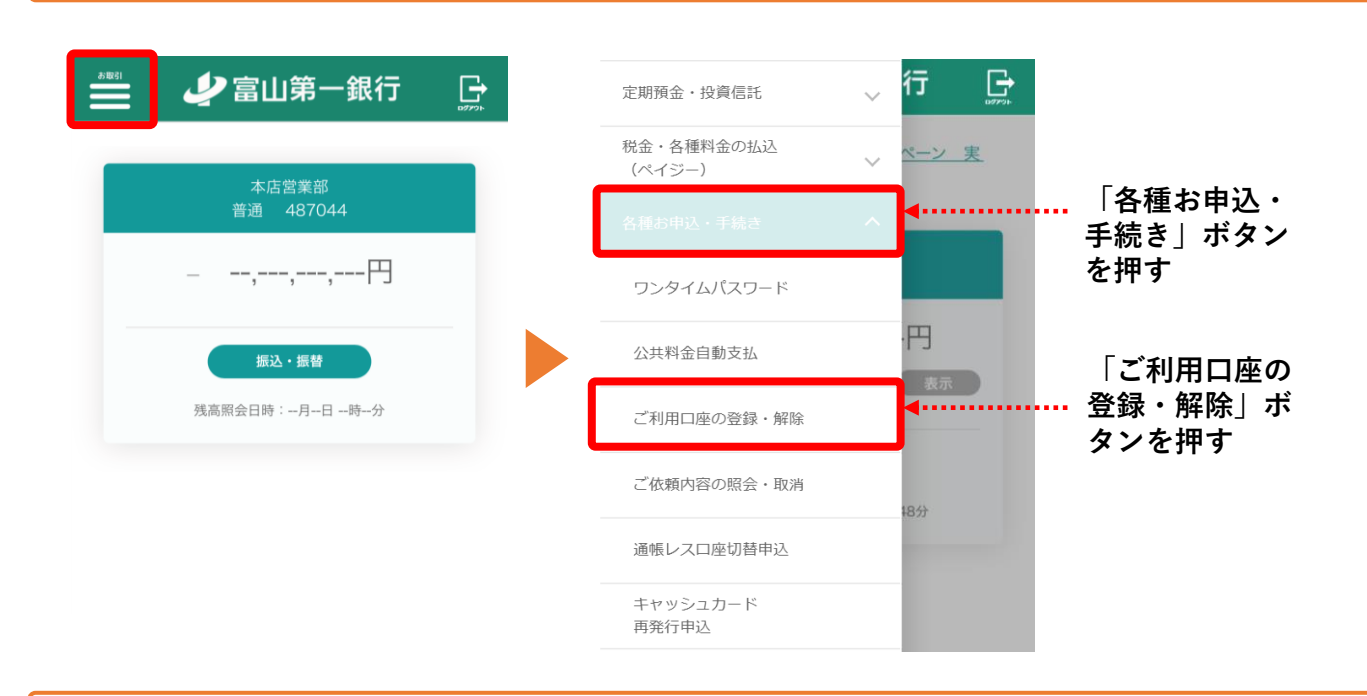

2 画面下部の「関連口座の登録」ボタンを押してください。

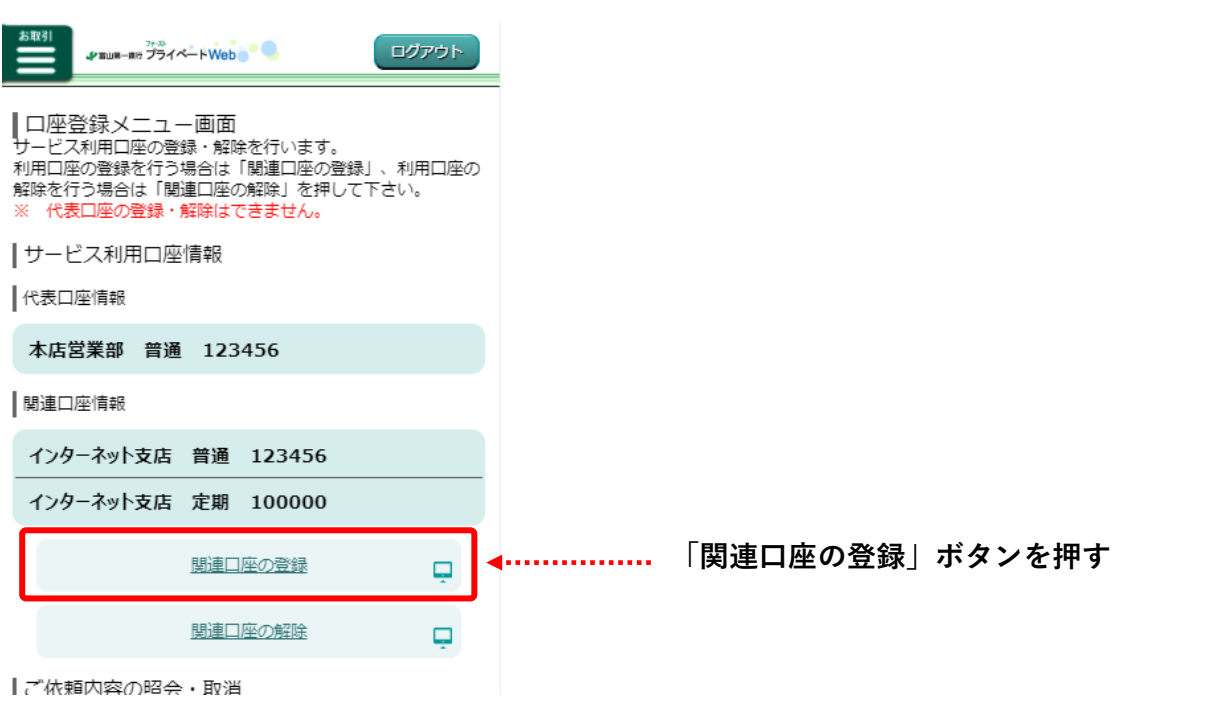

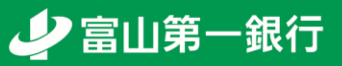

## **3.関連口座登録(2/3)**

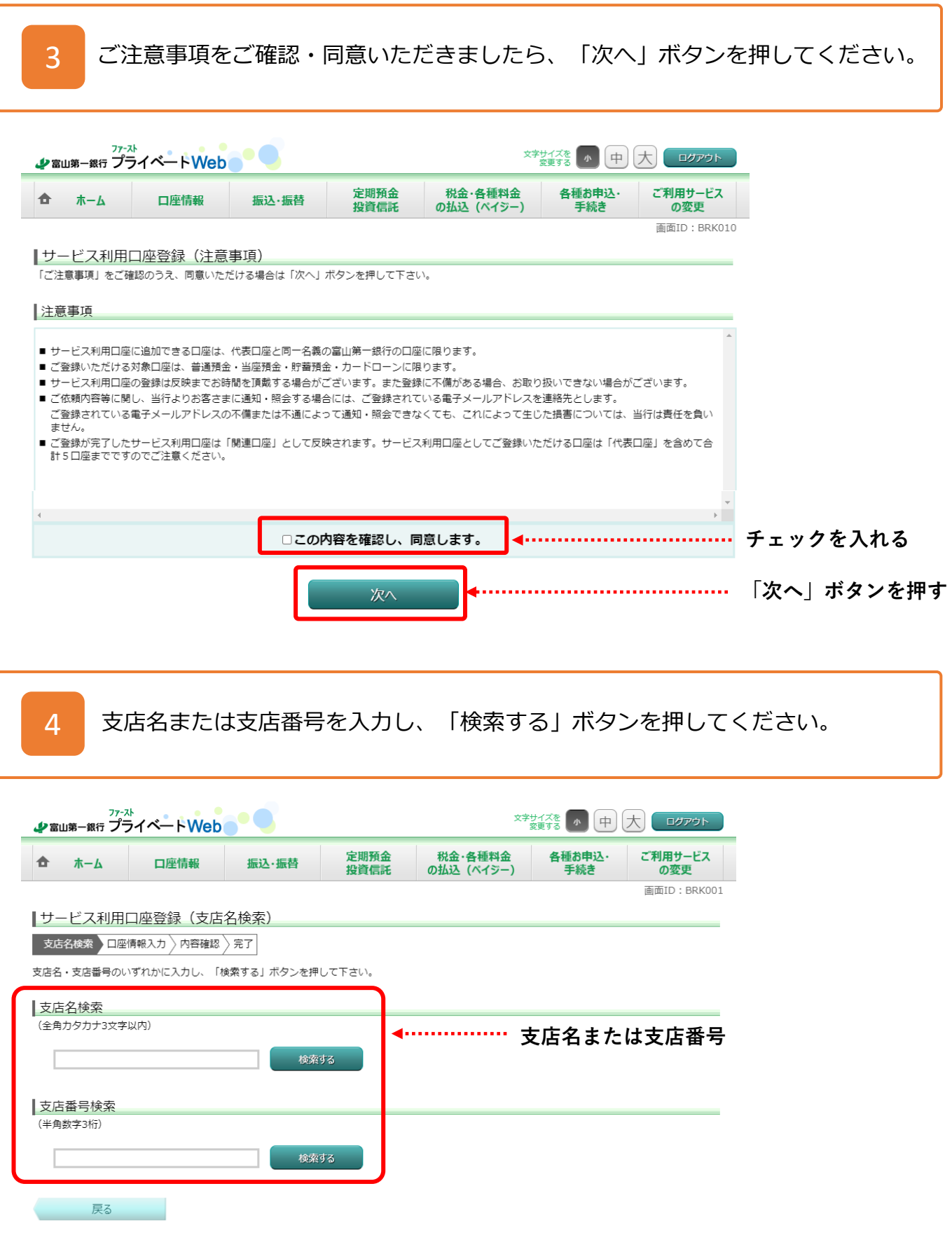

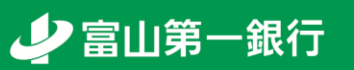

#### **3.関連口座登録(3/3)**

5

登録を希望する口座の支店名・科目を選択のうえ、口座番号を入力し、「次へ」 ボタンを押してください。

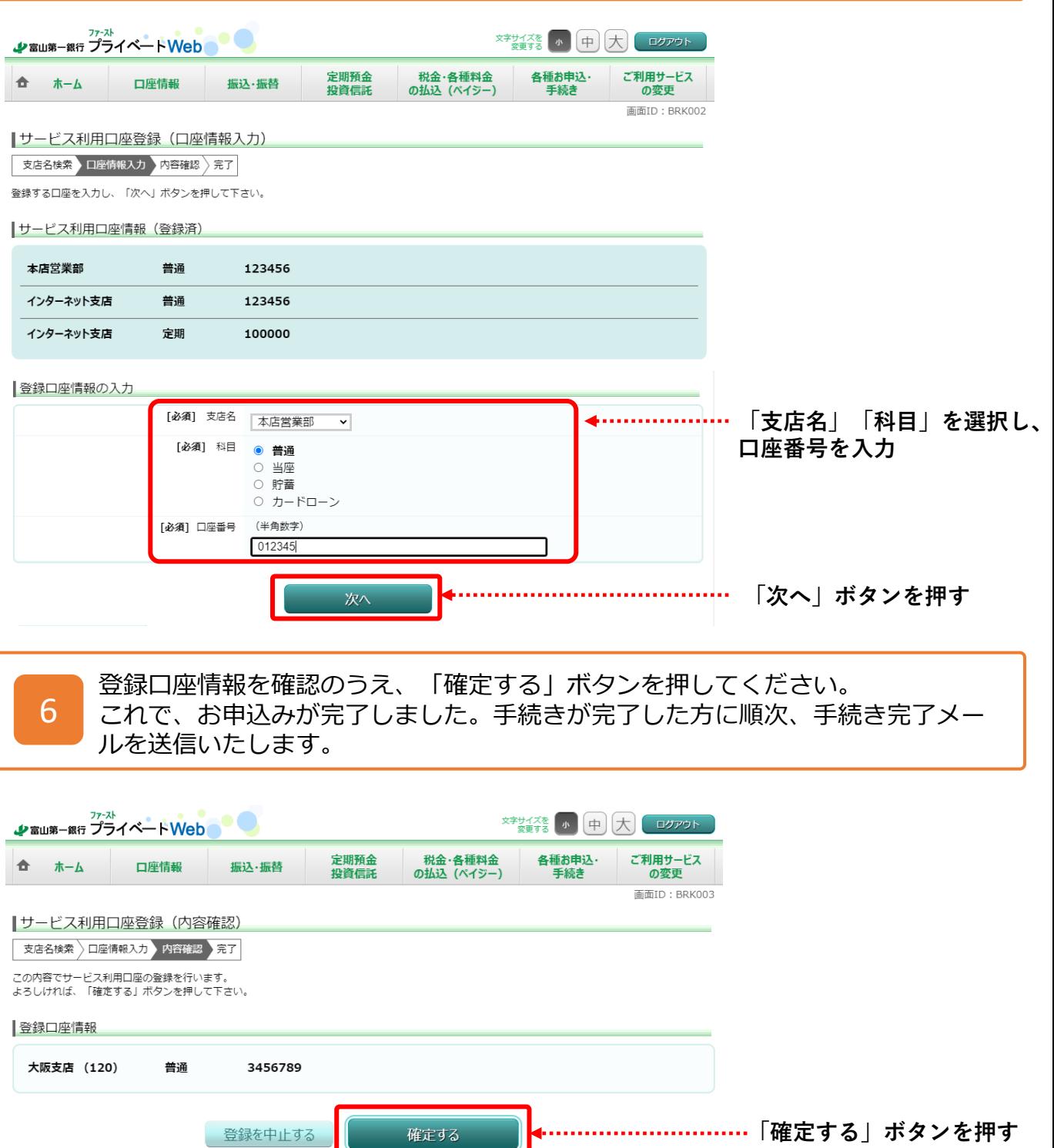

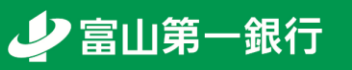

Л

<span id="page-22-0"></span>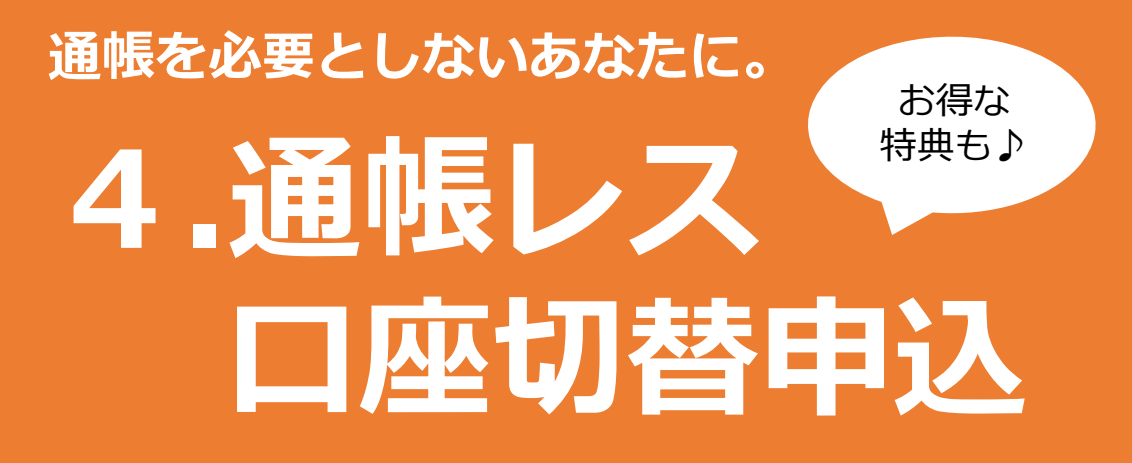

#### **4.通帳レス口座切替申込(1/4)**

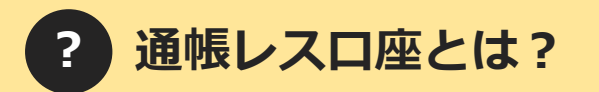

通帳を発行せず、代わりにインターネットバンキング等を利用して残高照会等を行う口座の ことを指します。通帳レス口座を利用するためには切替の手続きが必要です。

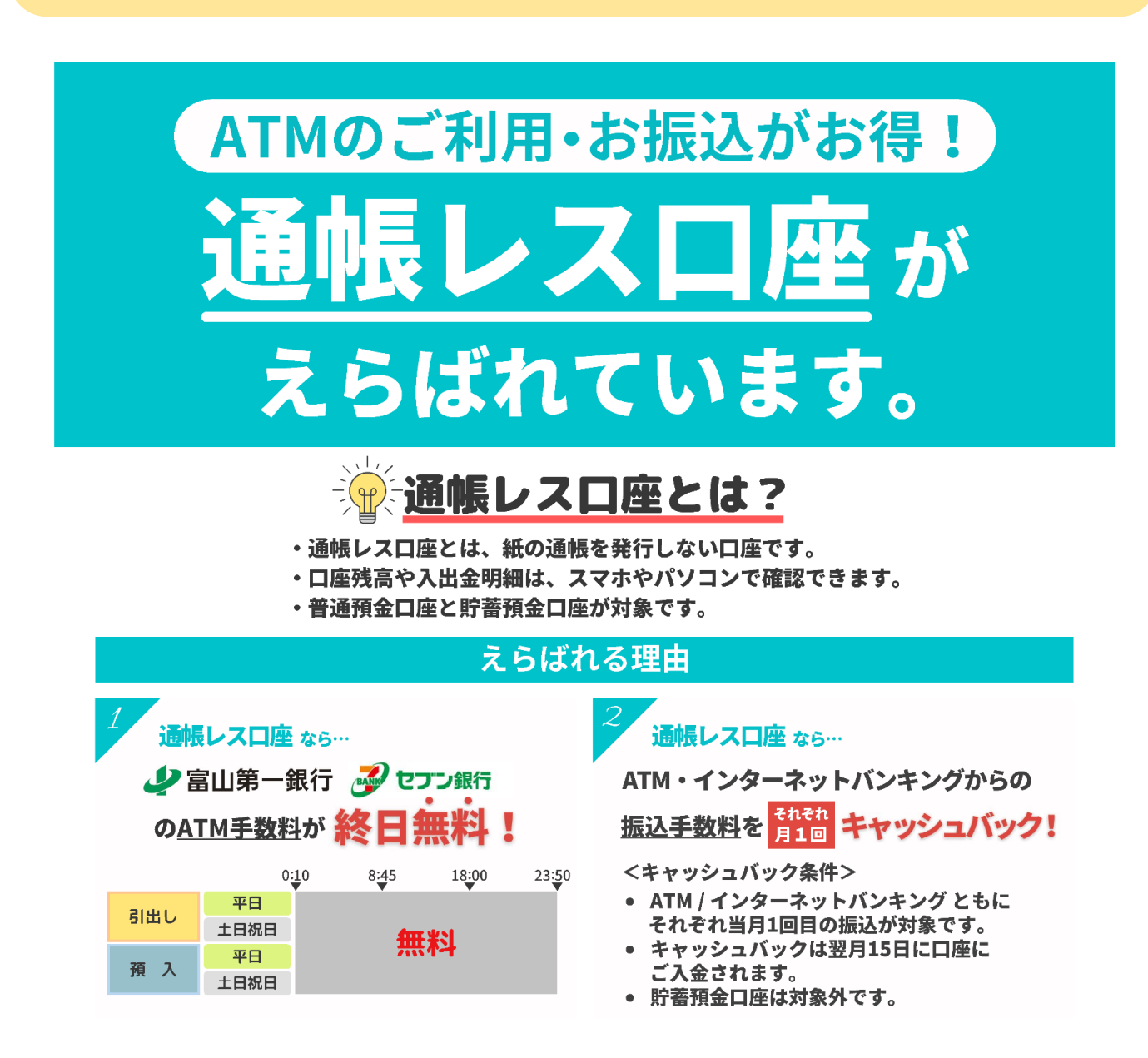

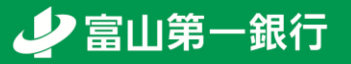

#### **4.通帳レス口座切替申込(2/4)**

1

トップ画面左上のボタンを押してお取引メニューを開き、各種お申込・手続きの 中にある「通帳レス口座切替申込」ボタンを押してください。

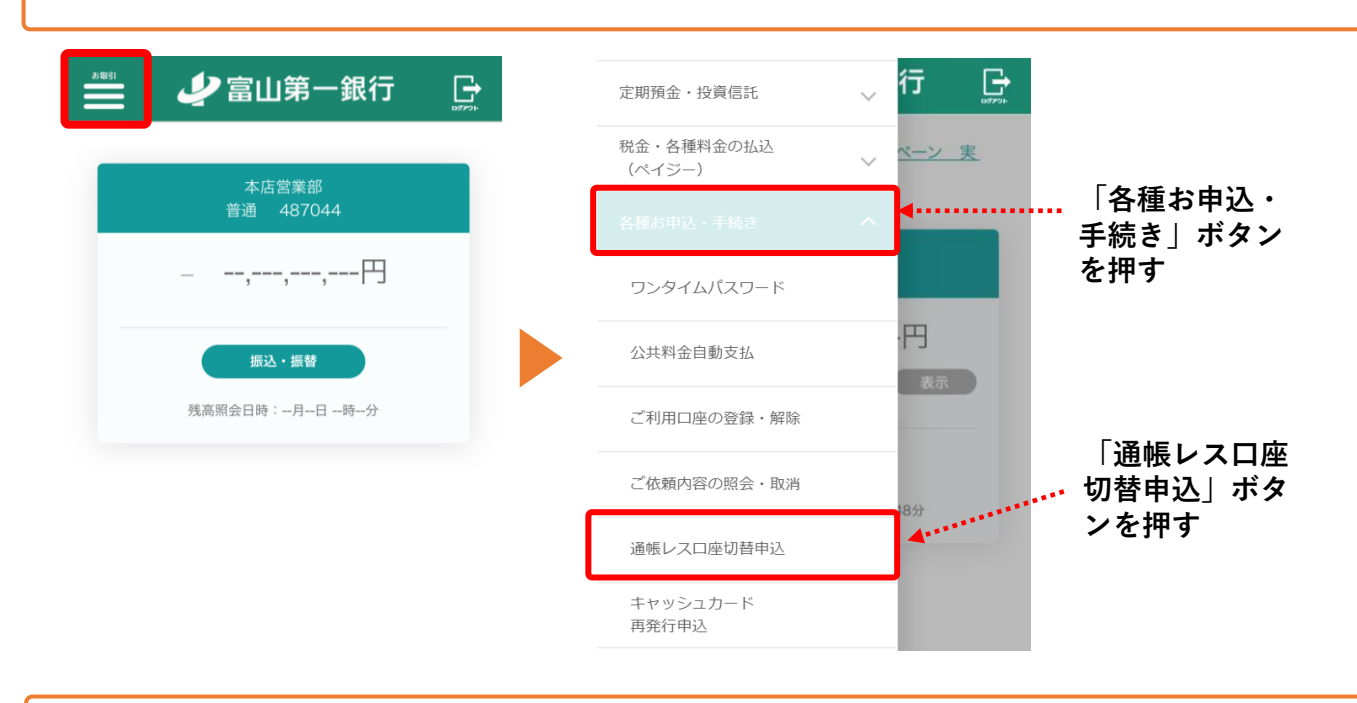

2 サービス利用口座が表示されますので、切替したい口座を選択してください。

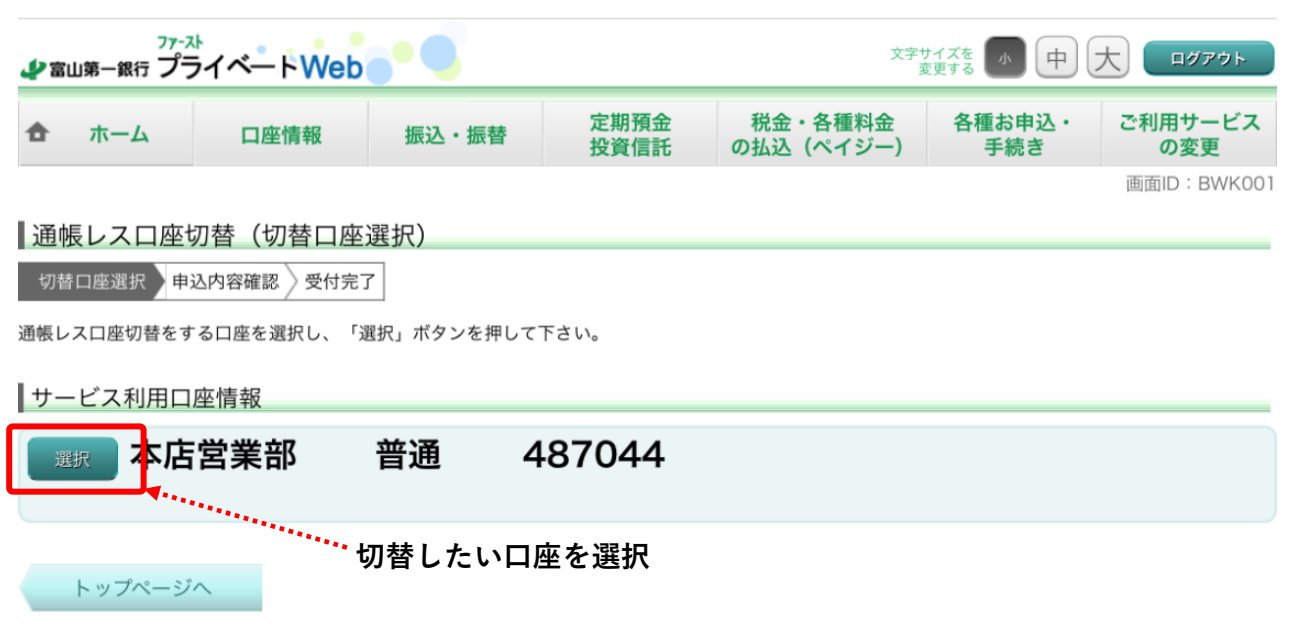

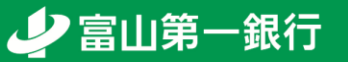

#### **4.通帳レス口座切替申込(3/4)**

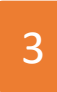

通帳レス口座への切替にあたってのご確認事項、リンク先の各種利用規定をご確 認・同意いただきましたら、「次へ」ボタンを押してください。

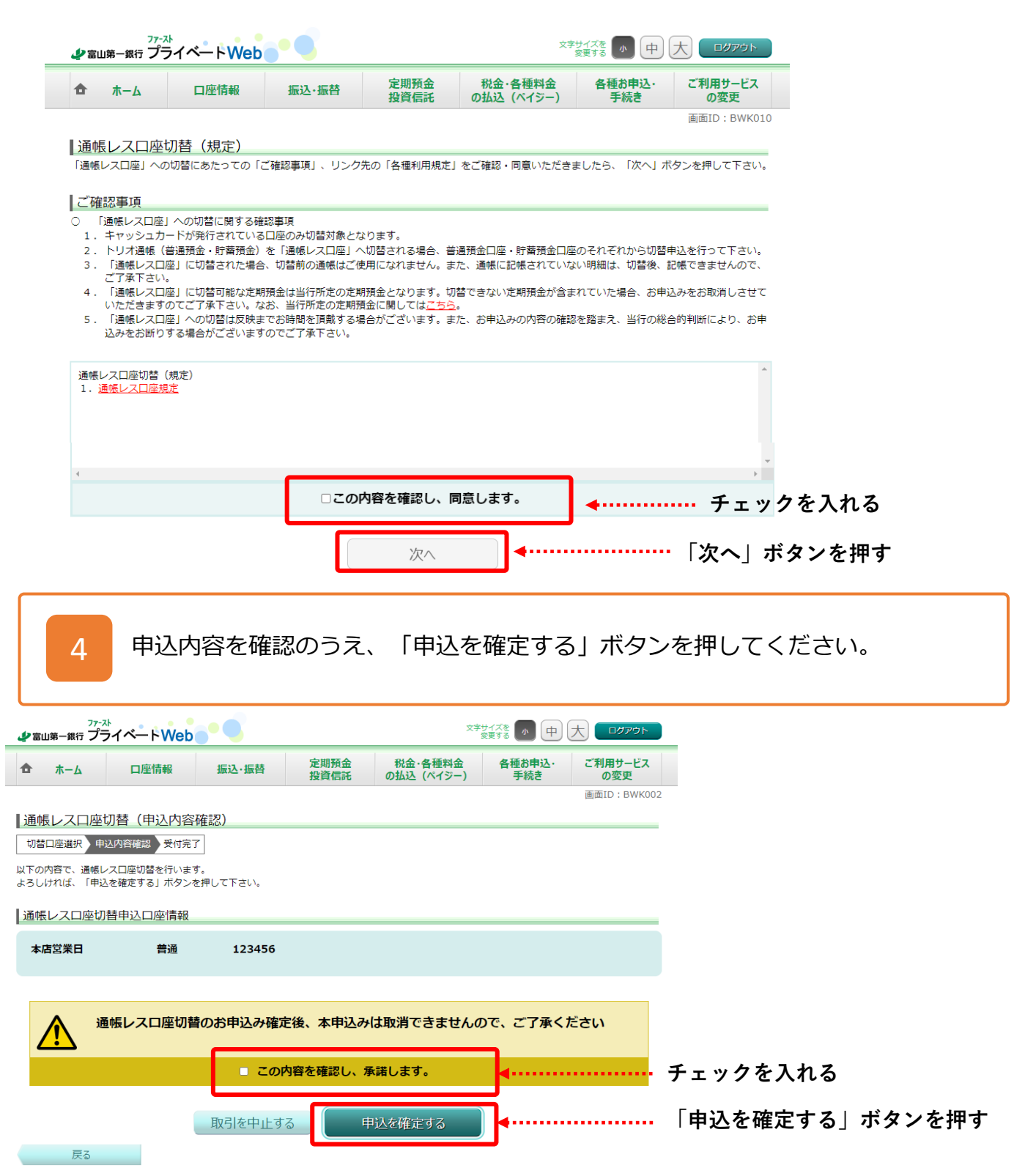

#### **4.通帳レス口座切替申込(4/4)**

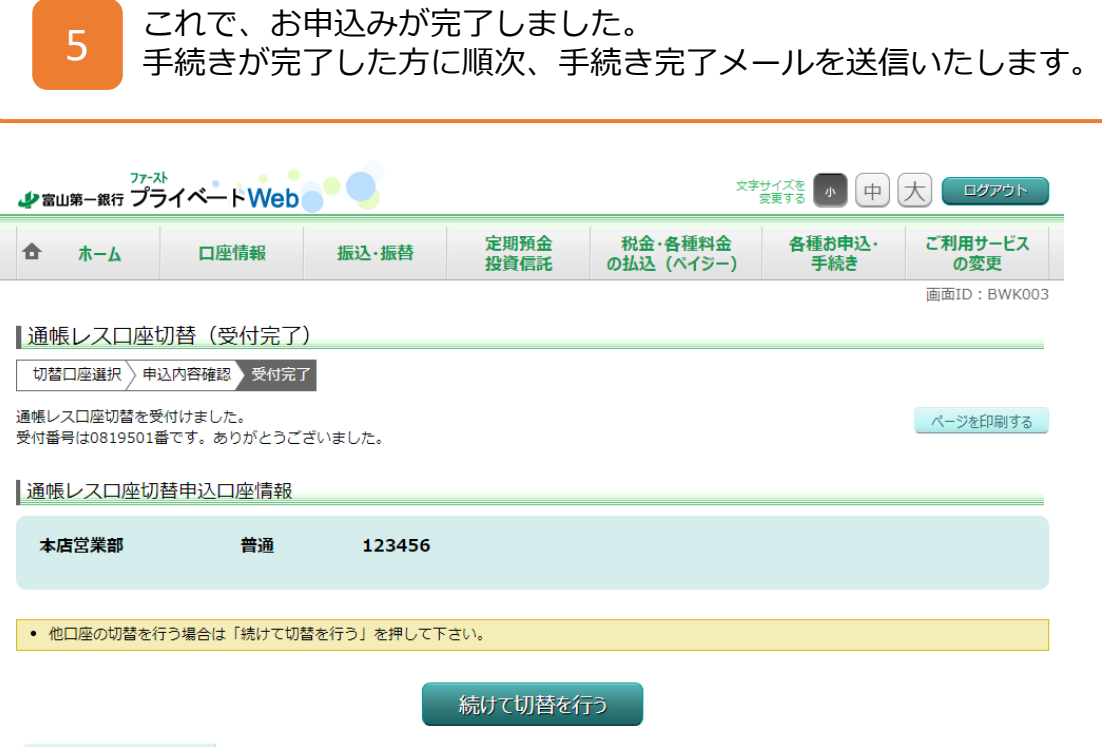

トップページへ

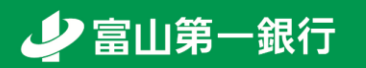

#### <span id="page-27-0"></span>**来店不要!引落口座を設定しよう!**

# **5.公共料金の 自動支払**

#### **5.公共料金の自動支払い(1/4)**

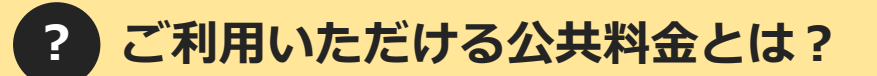

- 本サービスで取扱う公共料金の収納機関は以下の通りです。
- **① NHK**

1

- **② 電気**(北陸電力)
- **③ 電話**(NTT西日本・NTT東日本)
- **④ ガス**(日本海ガス・高岡ガス・丸八)
- **⑤ 水道**(富山市・高岡市・滑川市・魚津市・黒部市 ・射水市・氷見市・砺波市・ 南砺市・小矢部市・朝日町・入善町・上市町・立山町・舟橋村)
- ※ 振替日は各収納機関の指定する日(当日が銀行休業日の場合は翌営業日)となります。
- ※ 振替開始は、各収納機関の手続き完了後となります。(通常はお申込日の翌月または翌々 月から開始されます。)

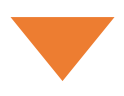

トップ画面左上のボタンを押してお取引メニューを開き、各種お申込・手続きの 中にある「公共料金自動支払」ボタンを押してください。

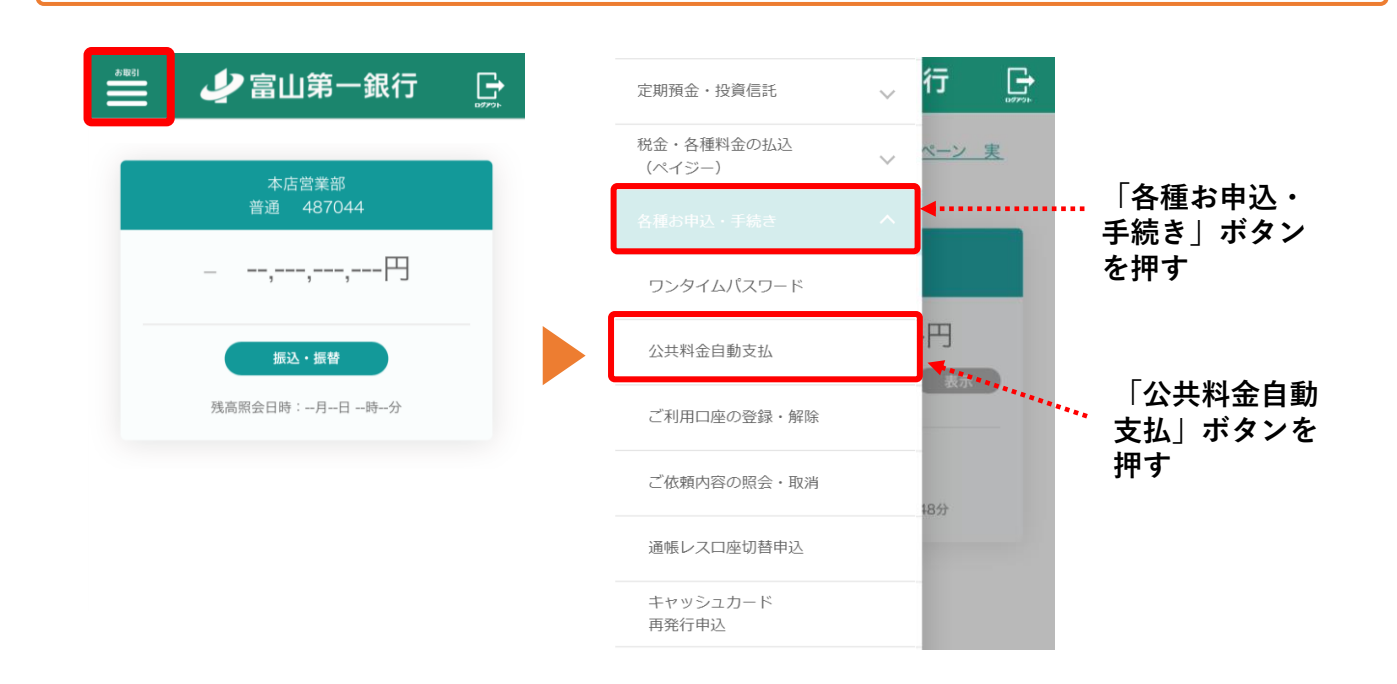

## **5.公共料金の自動支払い(2/4)**

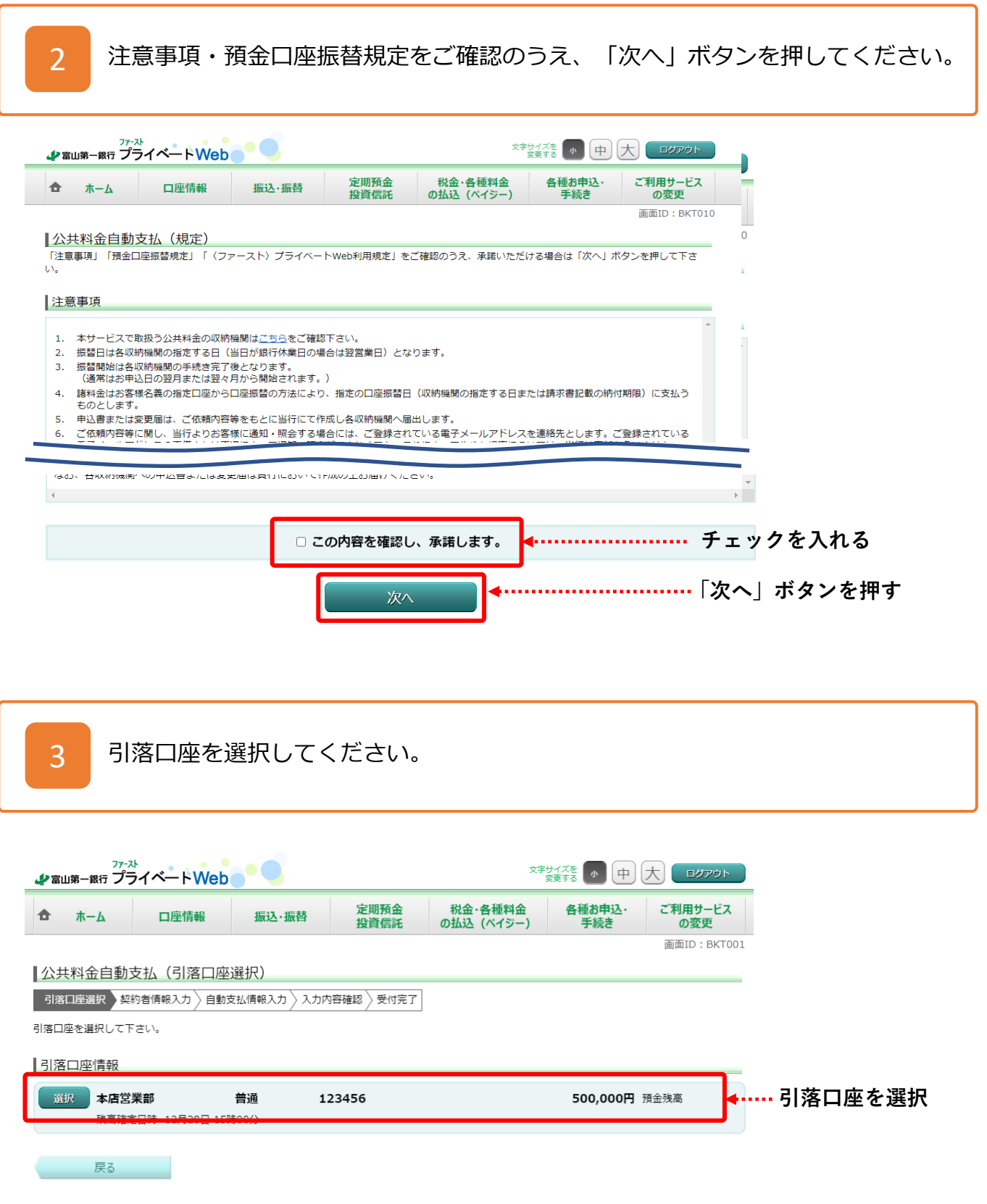

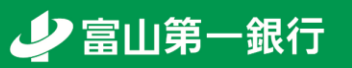

## **5.公共料金の自動支払い(3/4)**

4

ご契約者情報を入力のうえ、自動支払いを希望する収納機関を選択し、「次へ」 ボタンを押してください。

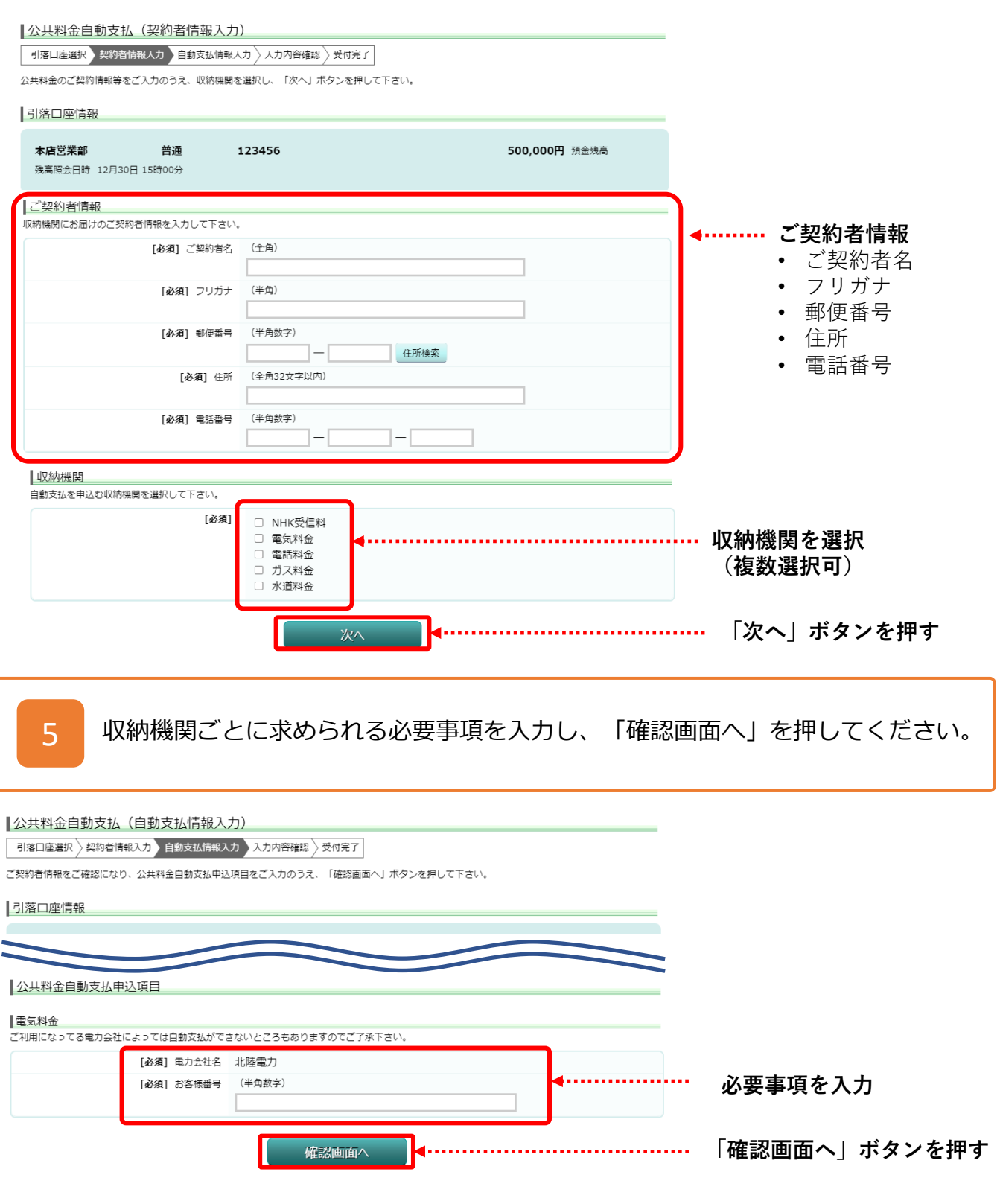

少富山第一銀行

## **5.公共料金の自動支払い(4/4)**

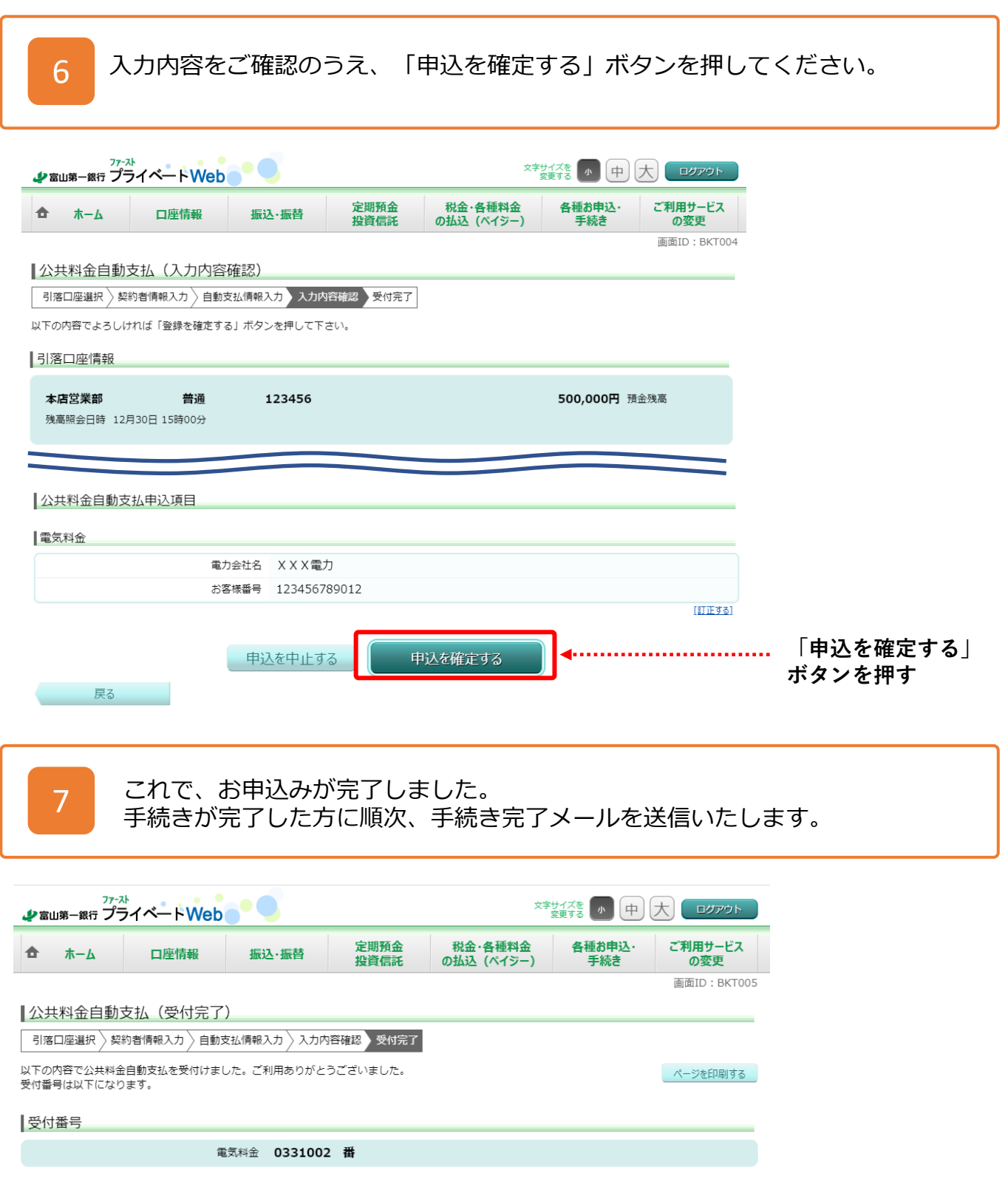

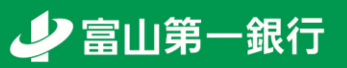

<span id="page-32-0"></span>**あなたの疑問を解消!**

# **. よくある質問**

## <span id="page-33-0"></span>**①パスワード・合言葉がわからなくなりました(1/5)**

富山第一銀行ホームページ (www.first-bank.co.jp) の「ログイン」ボタンから ログインページにアクセスし、「ログインパスワードの再設定・合言葉の初期化」 ボタンを押してください。

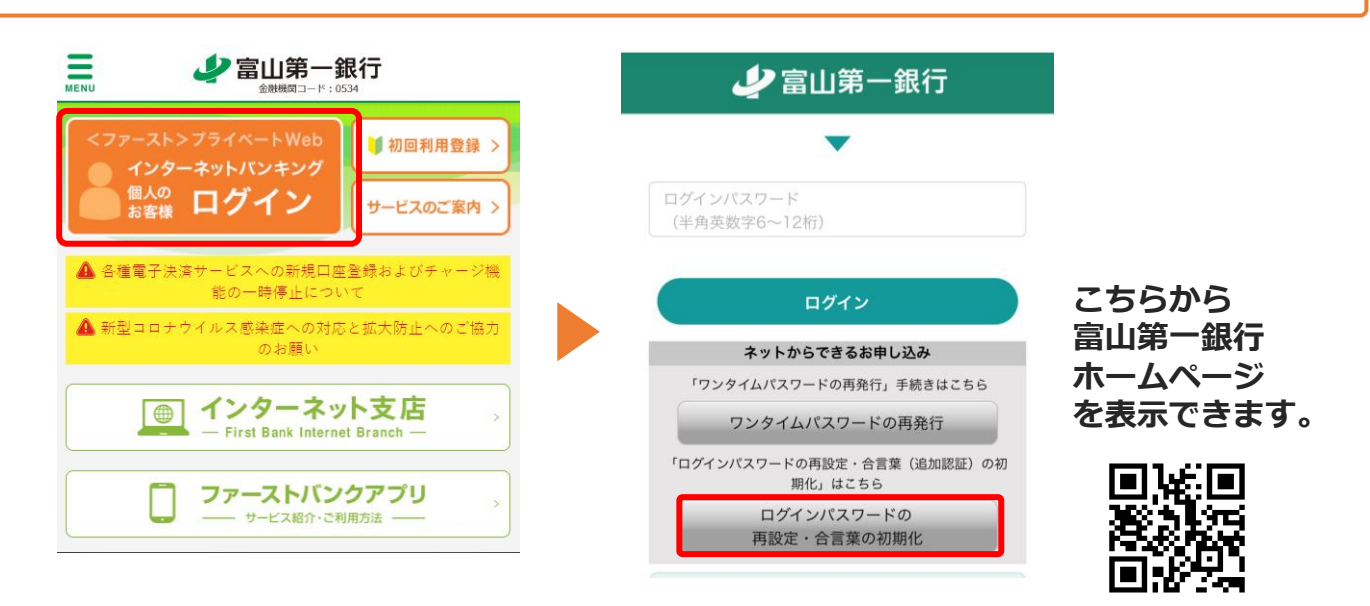

**※** SafariやChromeなどのスマートフォンの標準ブラウザからのお手続きを推奨します。 **※** 当行のアプリからお手続きされた場合、一部正常に動作しない場合がございます。

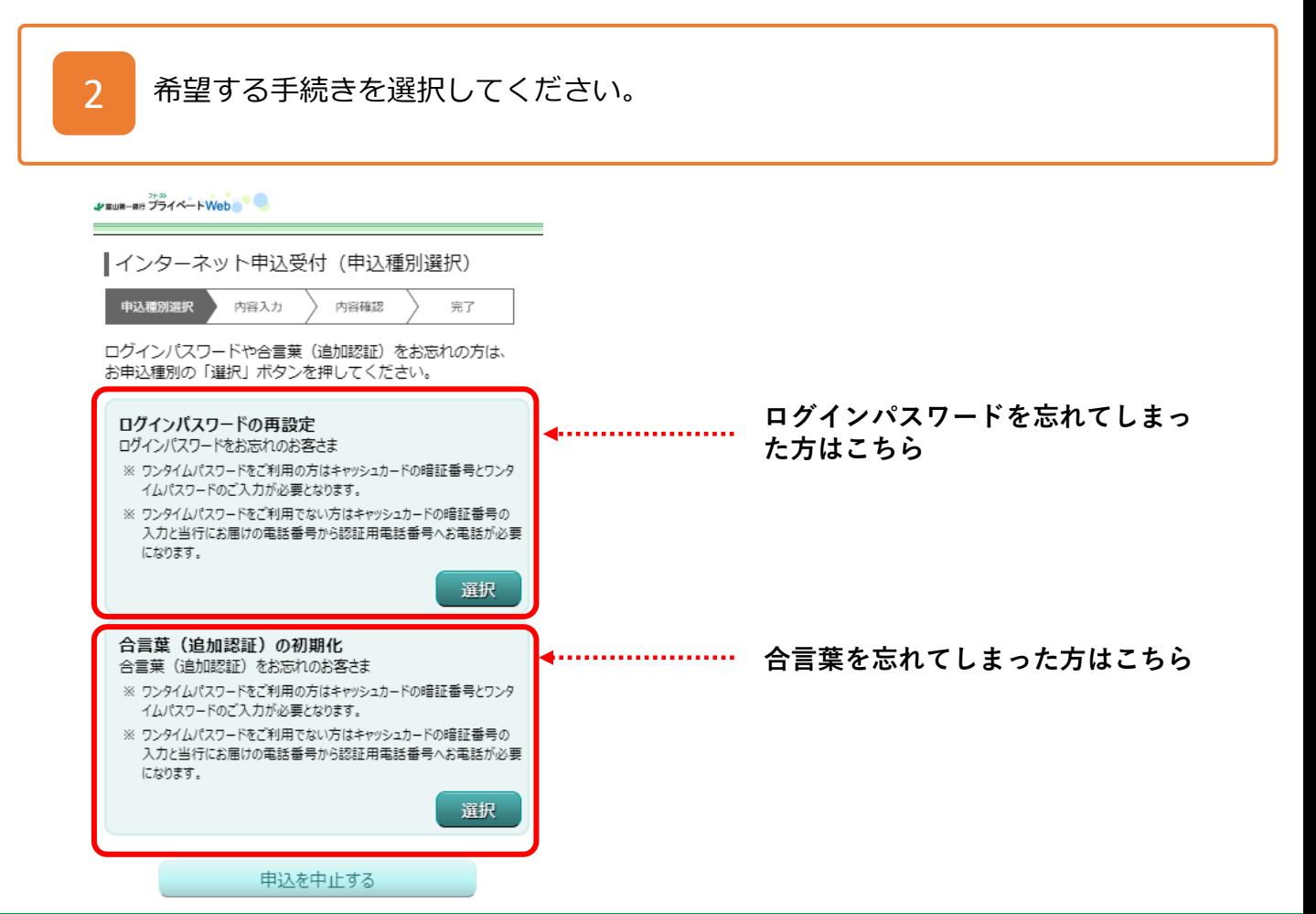

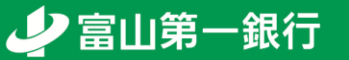

## **①パスワード・合言葉がわからなくなりました(2/5)**

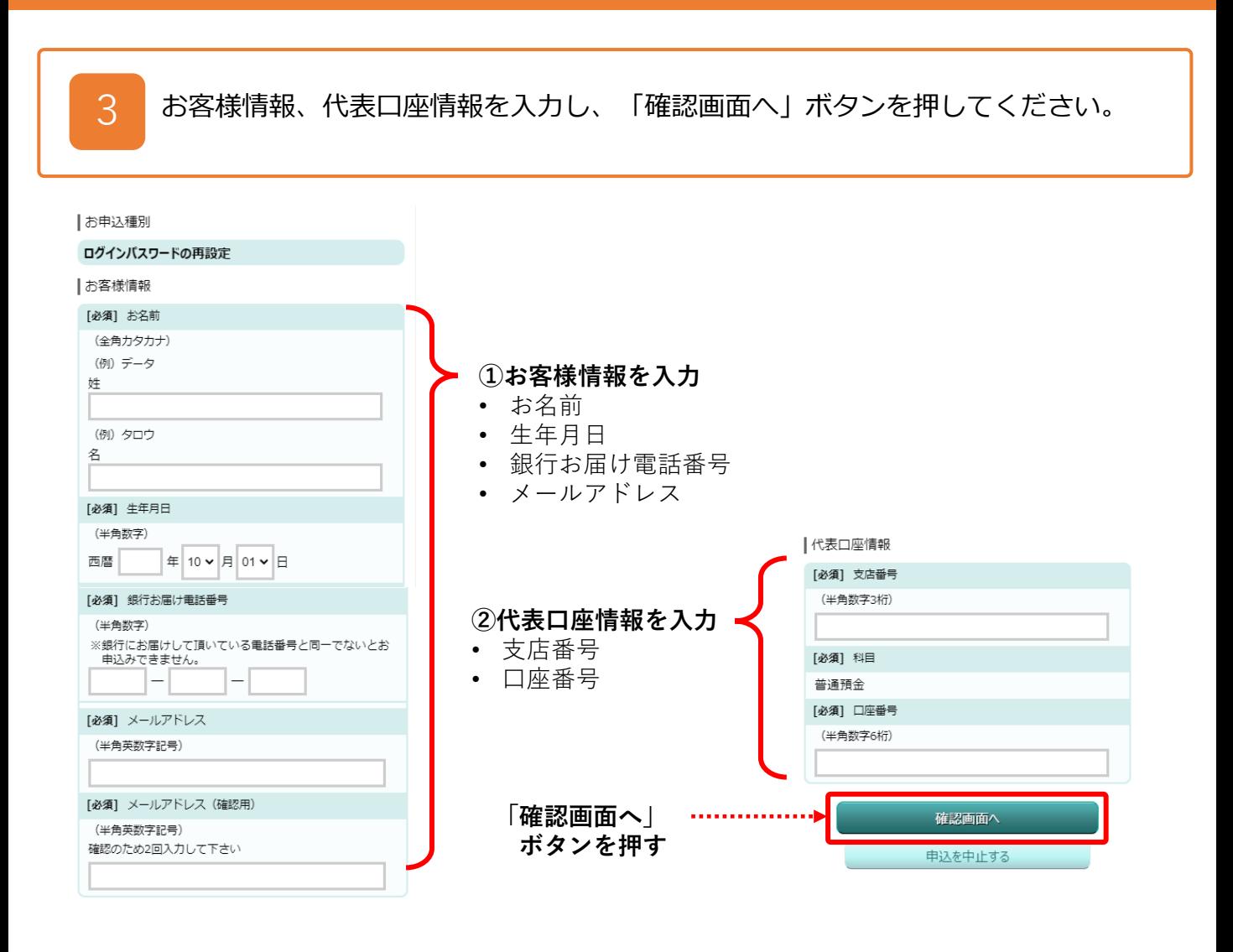

#### ◆ **ワンタイムパスワードアプリをご利用のお客様** <sup>⇒</sup> **36ページへ**

ワンタイムパスワードの入力が必要となります。

#### ◆ **ワンタイムパスワードアプリをご利用でないお客様** <sup>⇒</sup> **37ページへ**

電話番号認証が必要となります。

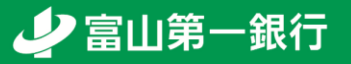

## **①パスワード・合言葉がわからなくなりました(3/5)**

#### ワンタイムパスワードをご利用のお客様

4 ワンタイムパスワードを入力し、「パスワード入力へ」ボタンを押してください。

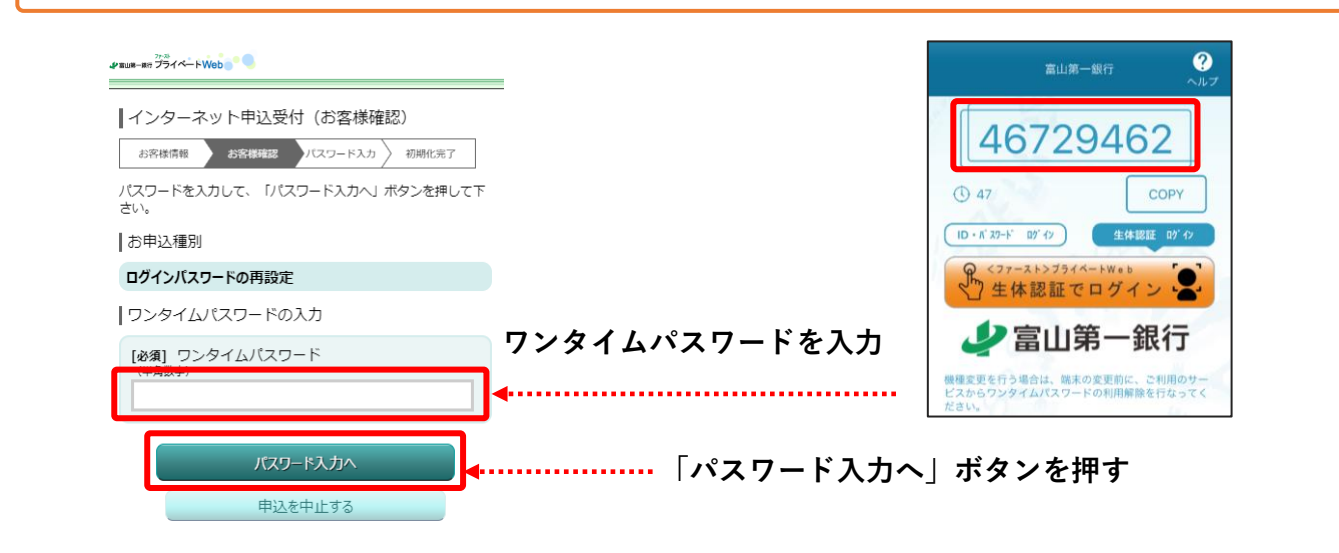

5

必要事項を入力し「初期化を行う」ボタンを押してください。 これで初期化の手続きは完了です。合言葉は次のログイン後、設定いただきます。

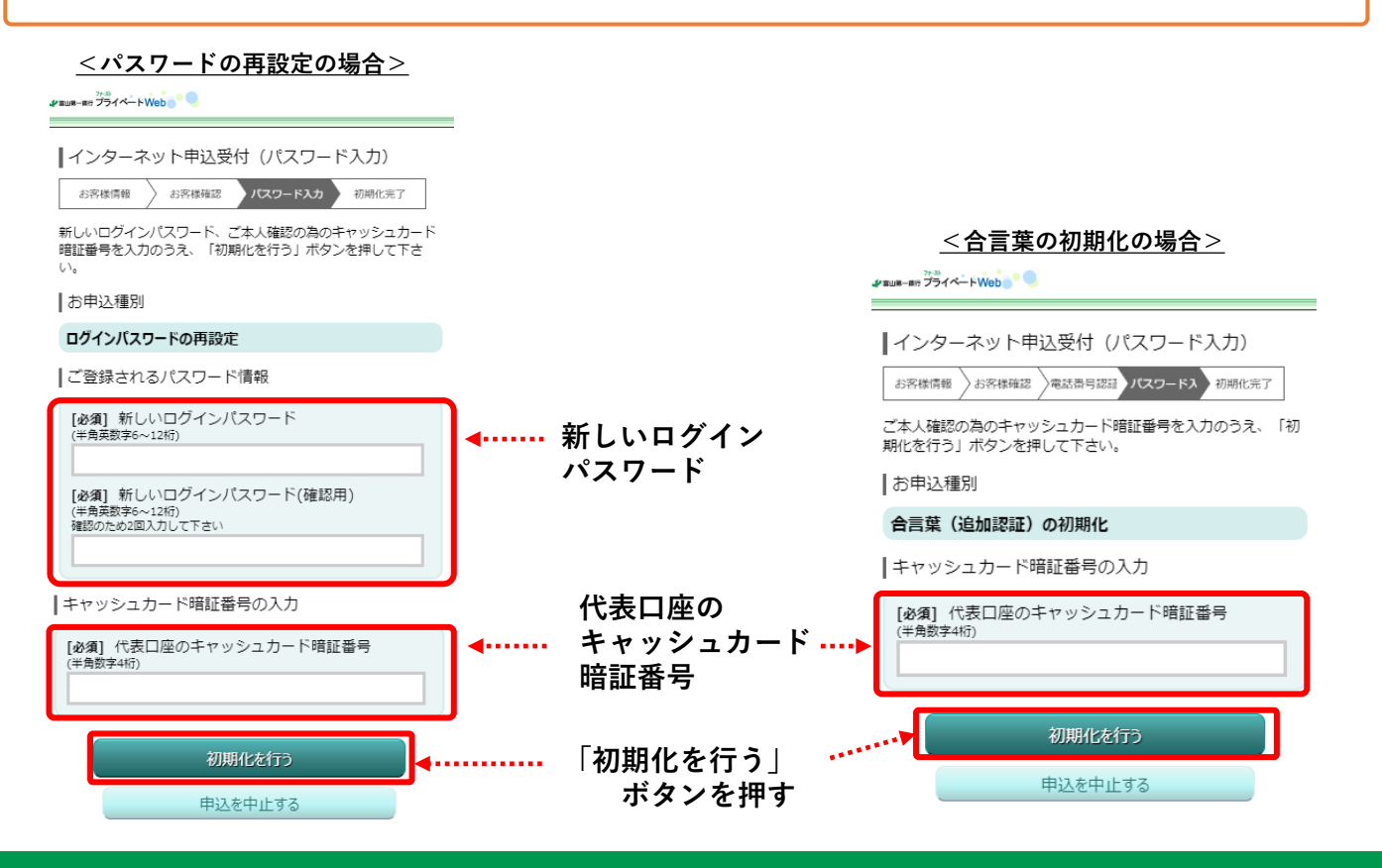

少富山第一銀行

## **①パスワード・合言葉がわからなくなりました(4/5)**

#### ワンタイムパスワードをご利用でないお客様(1/2)

4

電話番号認証を行います。画面に表示された銀行にお届出の電話番号のうち、認証 に利用する電話番号を選択し、「電話番号認証を行う」ボタンを押してください。

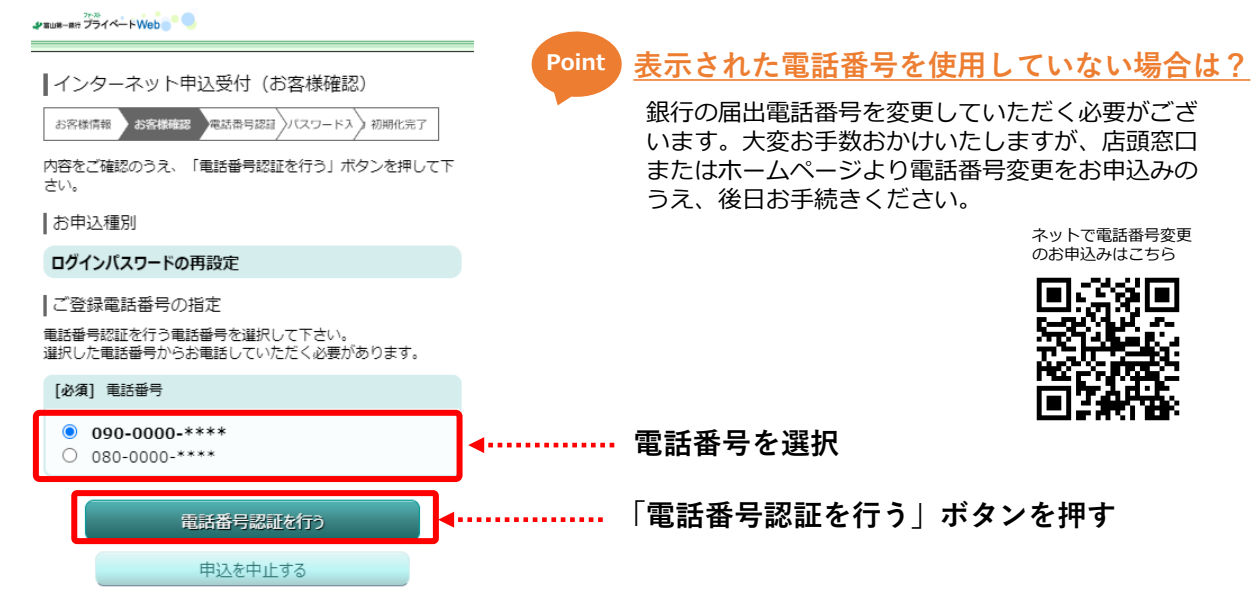

5

表示された認証先電話番号を押して通話を完了させてください(通話料無料)。 ※通話が自動で終了しない場合はダイヤルキャンセルボタンを押してブラウザに戻ってください。

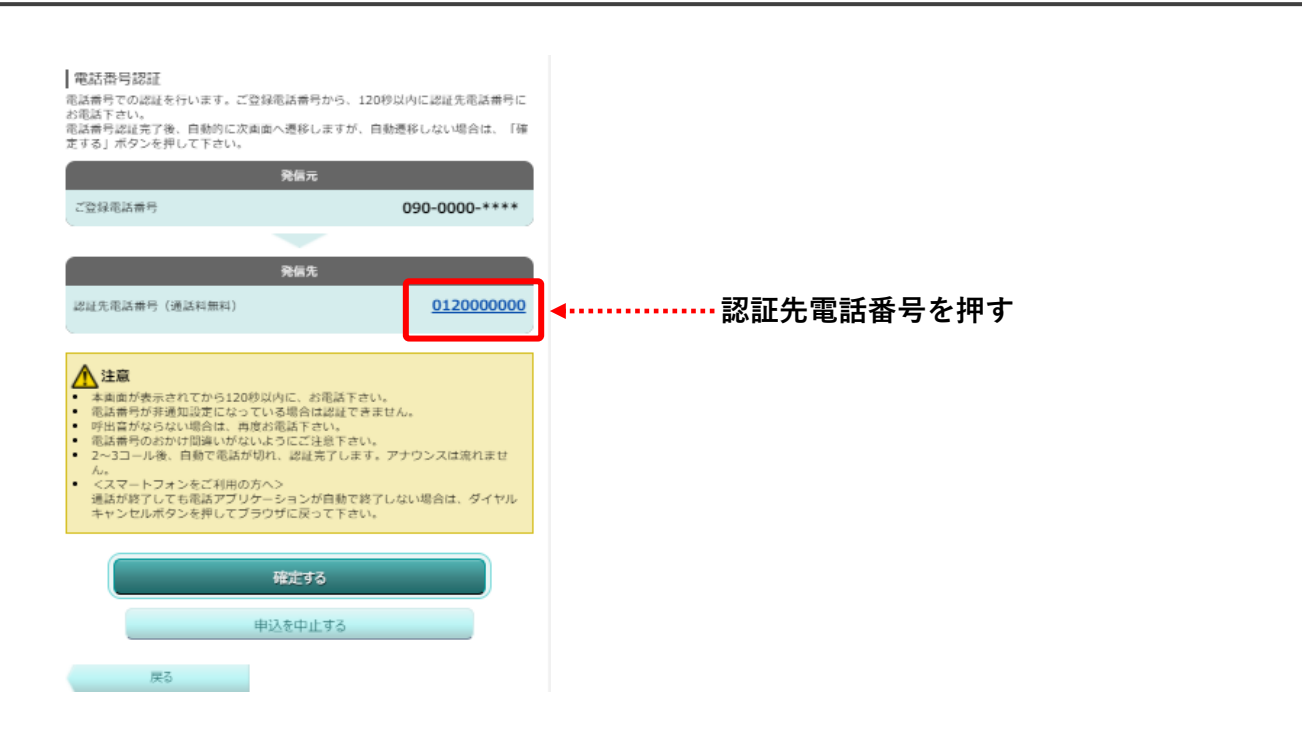

### **①パスワード・合言葉がわからなくなりました(5/5)**

#### ワンタイムパスワードをご利用でないお客様(2/2)

6

必要事項を入力し「初期化を行う」ボタンを押してください。 これで初期化の手続きは完了です。合言葉は次のログイン後、設定いただきます。

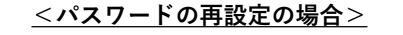

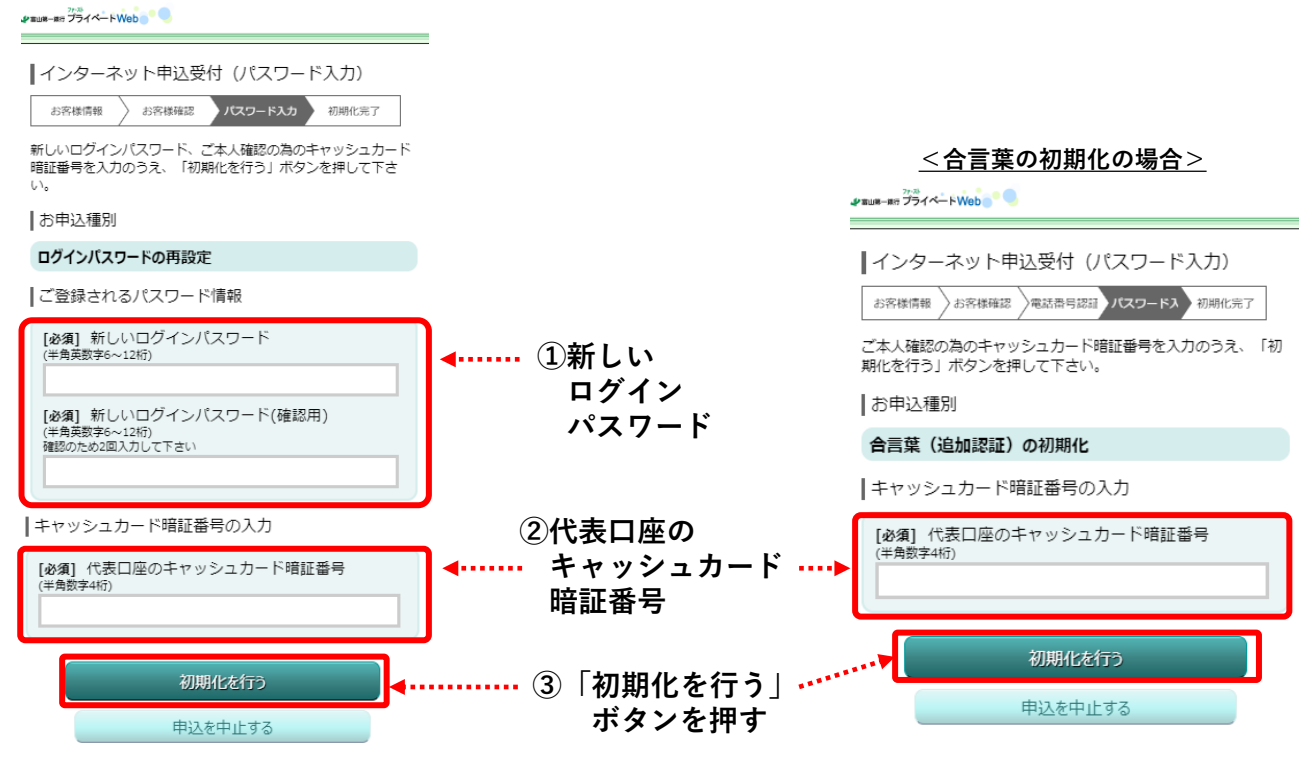

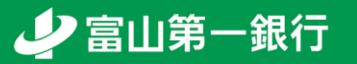

#### <span id="page-38-0"></span>**②機種変更時に必要な手続きは何ですか?(1/4)**

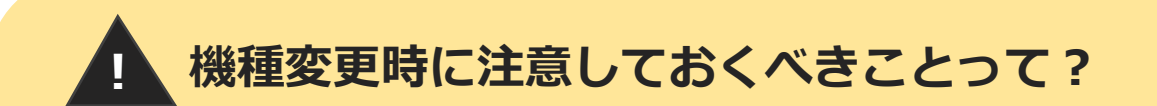

#### **メールアドレスの変更はありませんか?**

メールアドレスの変更により各種お取引通知や重要なご連絡が届かなくなります。 「よくある質問(43ページ)」を参照のうえ、メールアドレス変更のお手続きをお願いします。

#### **ワンタイムパスワードを利用していませんか?**

ワンタイムパスワードを利用されているお客様は、**機種変更後**に再発行の手続きが必要です。 本ページを参照のうえ、再発行の手続きをお願いいたします。

#### ワンタイムパスワード再発行の手続き

富山第一銀行ホームページ(www.first-bank.co.jp)の「ログイン」ボタンから ログインページにアクセスし、ログインボタン下の「ワンタイムパスワードの再発 行」ボタンを押してください。

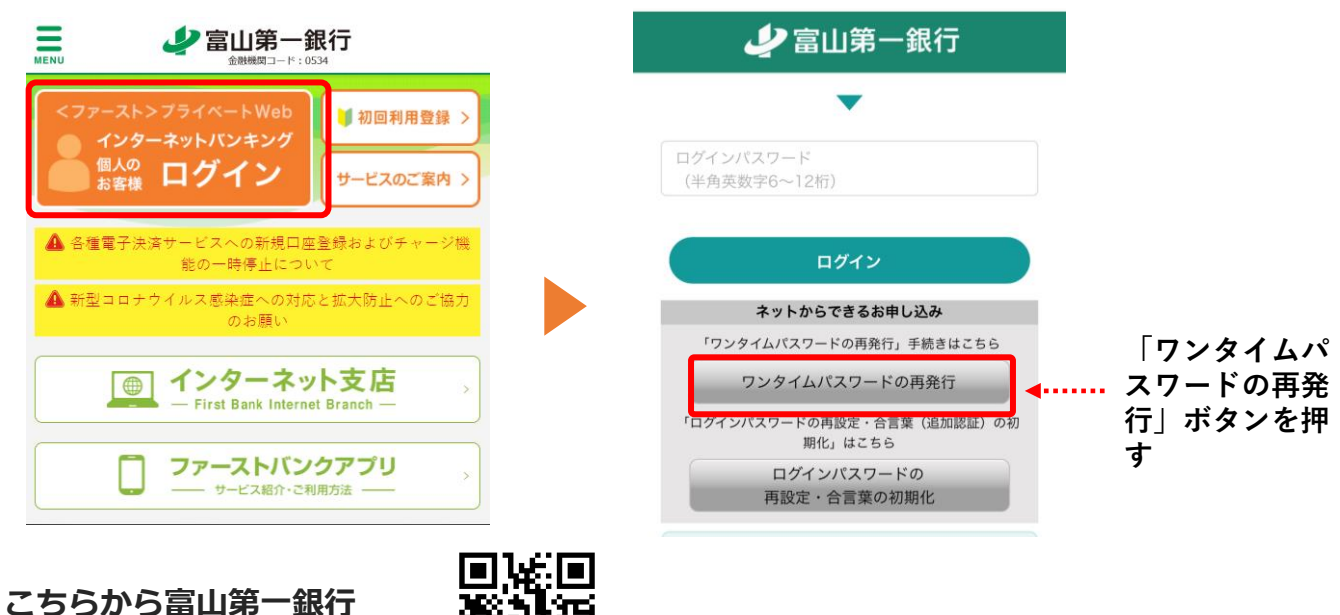

少富山第一銀行

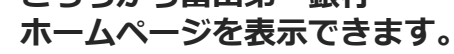

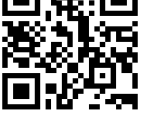

**※** SafariやChromeなどのスマートフォンの標準ブラウザからのお手続きを推奨します。 **※** 当行のアプリからお手続きされた場合、一部正常に動作しない場合がございます。

## **②機種変更時に必要な手続きは何ですか?(2/4)**

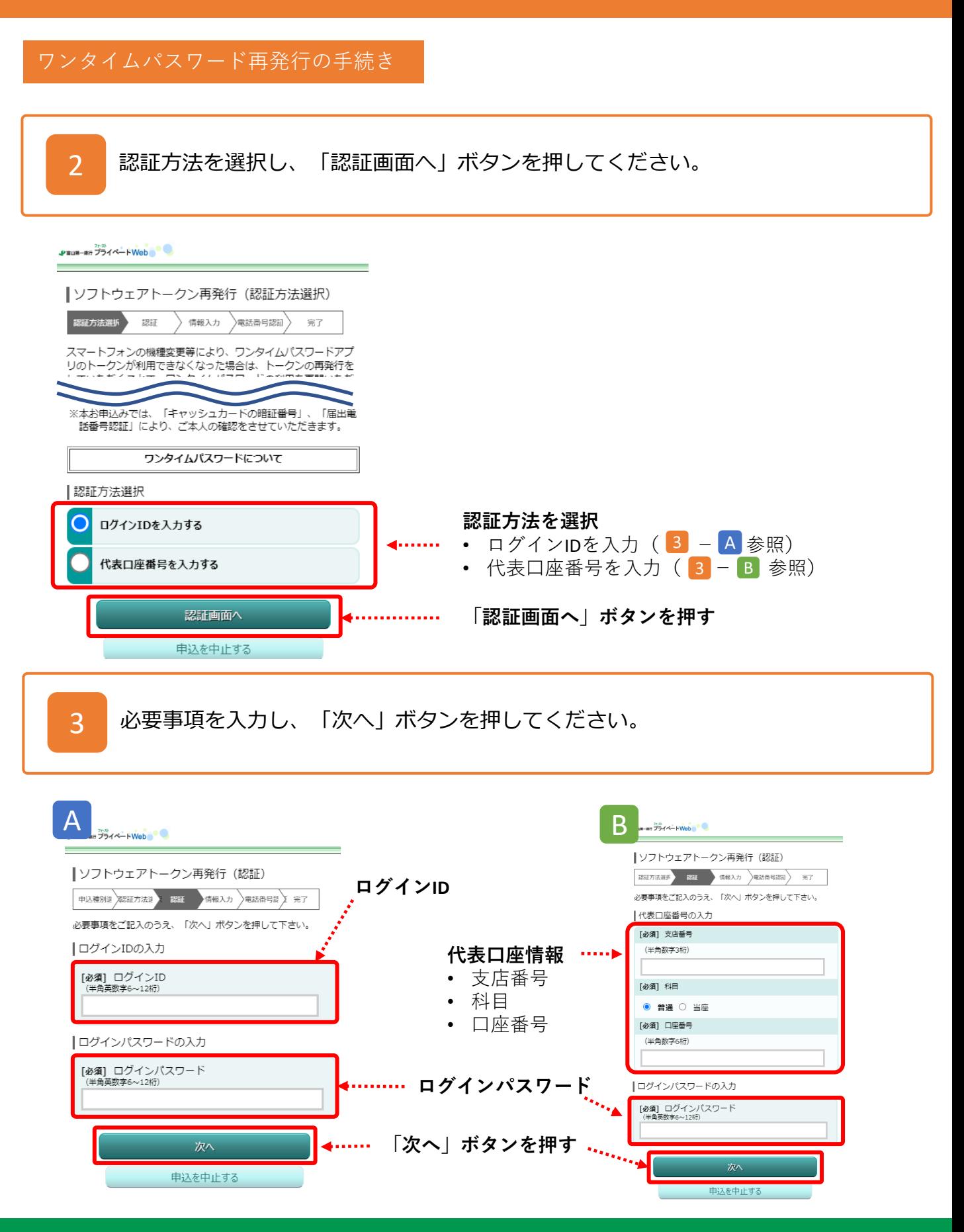

少富山第一銀行

#### **②機種変更時に必要な手続きは何ですか?(3/4)**

#### ワンタイムパスワード再発行の手続き

携帯で利用できるメールアドレスと、任意の利用開始パスワードを入力のうえ、電 話番号認証を行う電話番号を選択し、「電話番号認証を行う」ボタンを押してくだ さい。

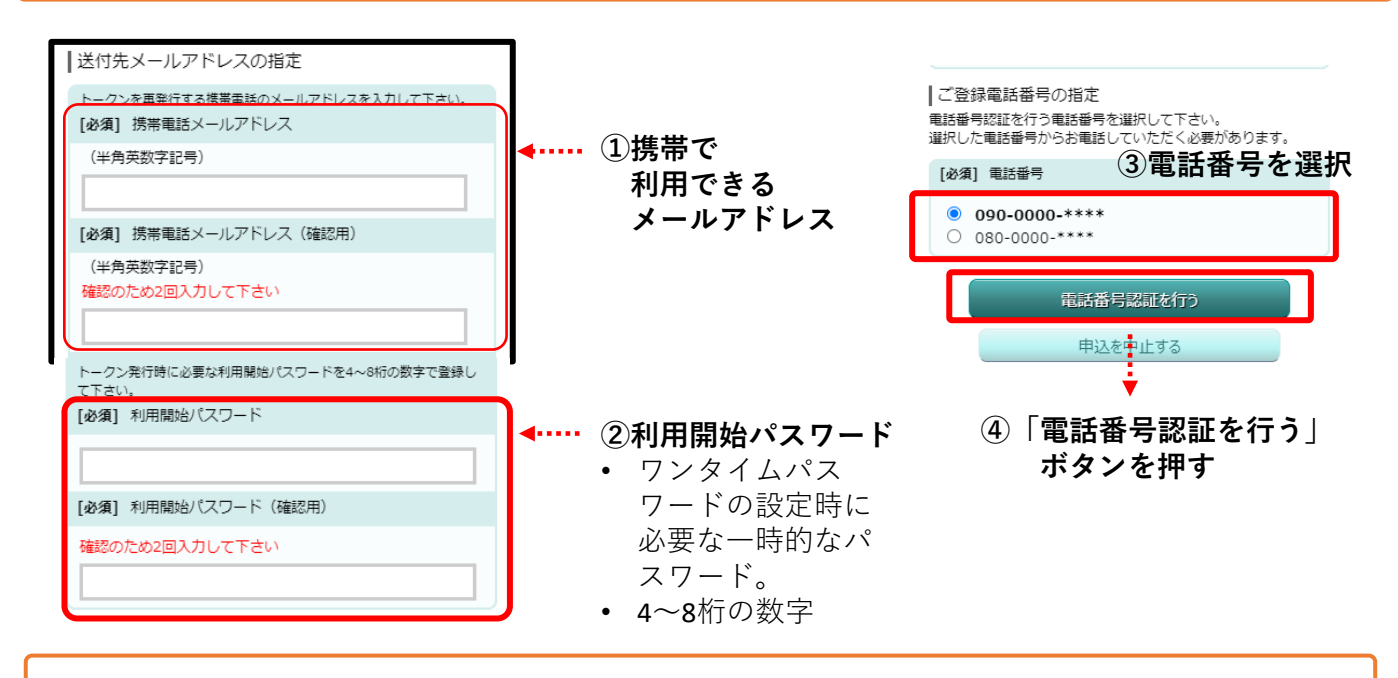

5

4

表示された認証先電話番号を押して通話を完了させてください(通話料無料)。 ※通話が自動で終了しない場合はダイヤルキャンセルボタンを押してブラウザに戻ってください。

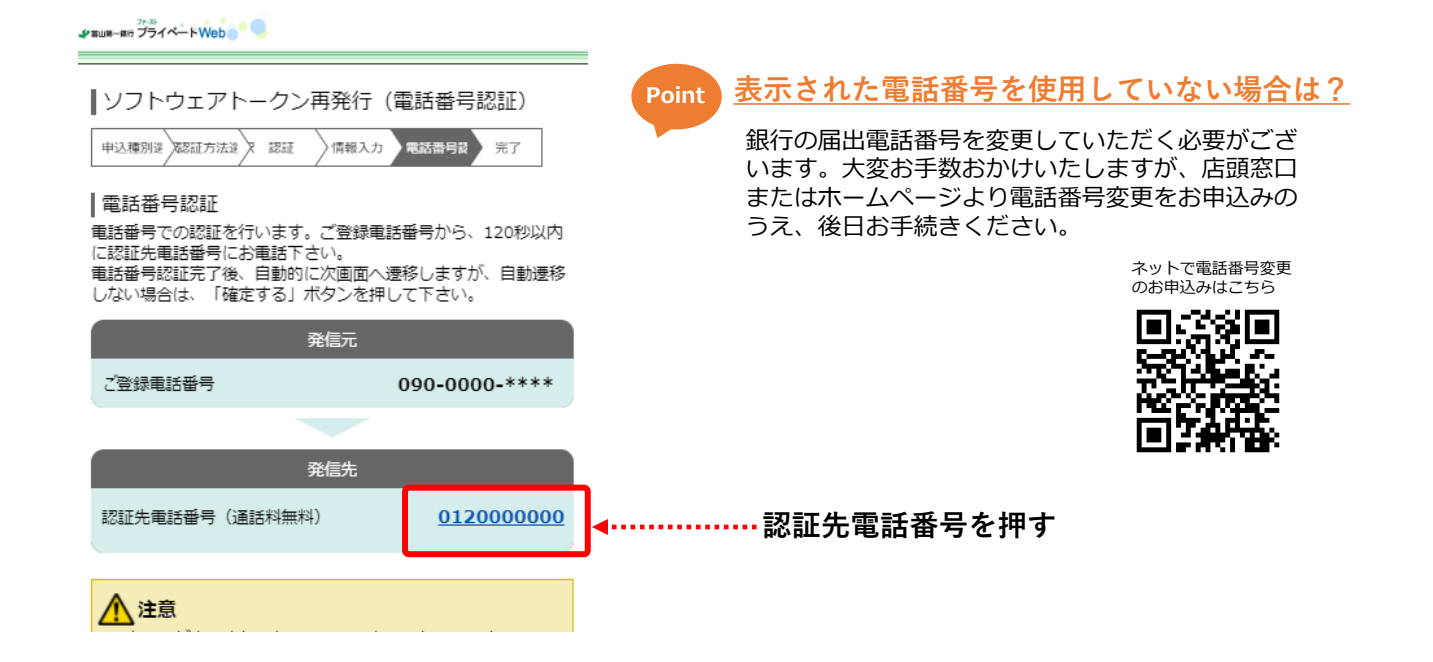

#### **②機種変更時に必要な手続きは何ですか?(4/4)**

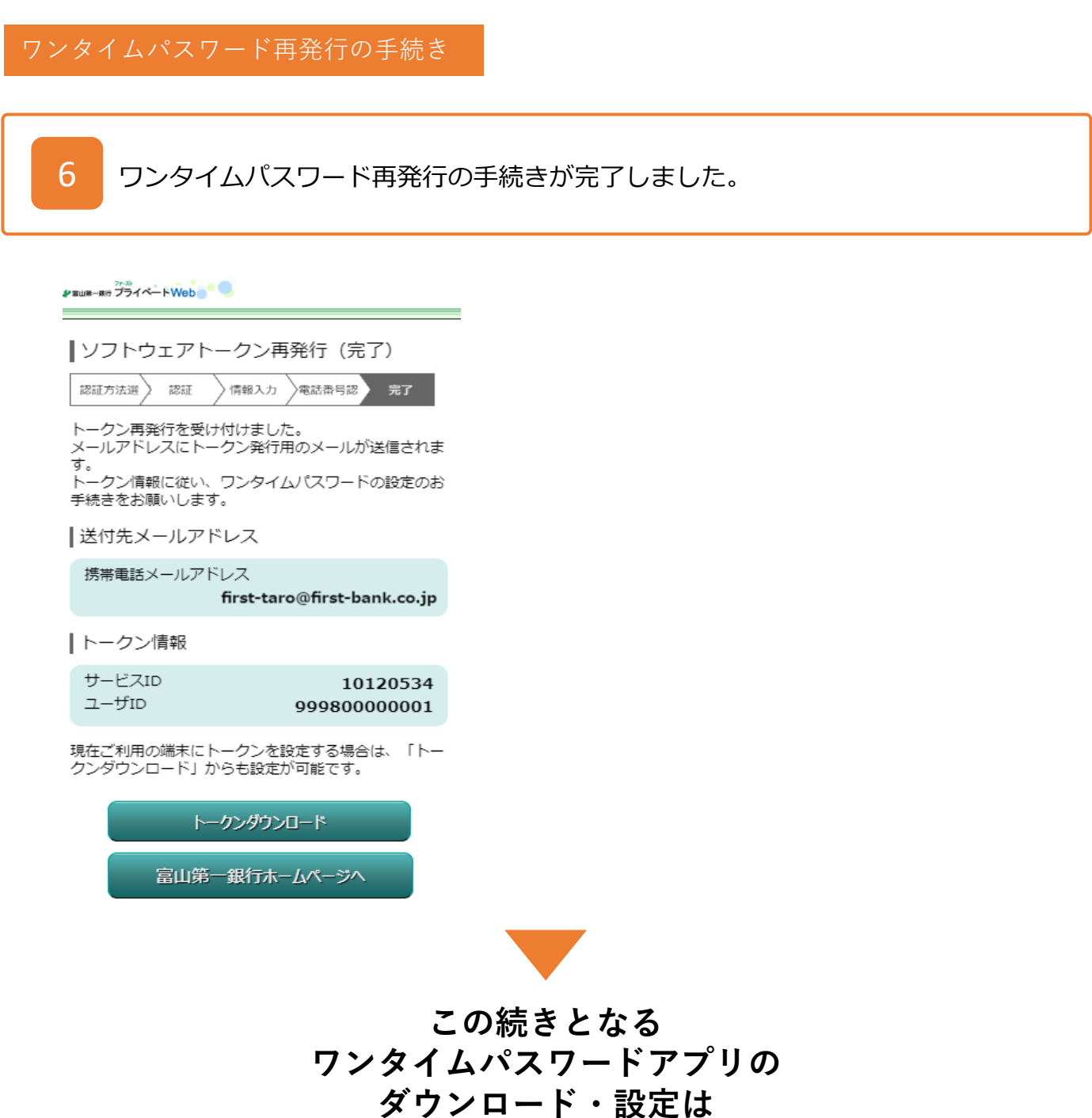

**15ページへ**

少富山第一銀行

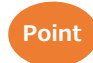

**Point 旧機種のワンタイムパスワードアプリが新機種に引き継がれていませんか?**

機種変更に伴い、旧機種のワンタイムパスワードアプリが新機種に引き継がれている場合が ございます。引き継がれた古いワンタイムパスワードアプリは新機種では利用できませんの で、**あらかじめアプリをアンインストールしていただくようお願いいたします。**

42

#### <span id="page-42-0"></span>**③メールアドレスの変更方法は?(1/2)**

1

2

トップ画面左上のボタンを押してお取引メニューを開き、ご利用サービスの変更 の中にある「メールサービス変更」ボタンを押してください。

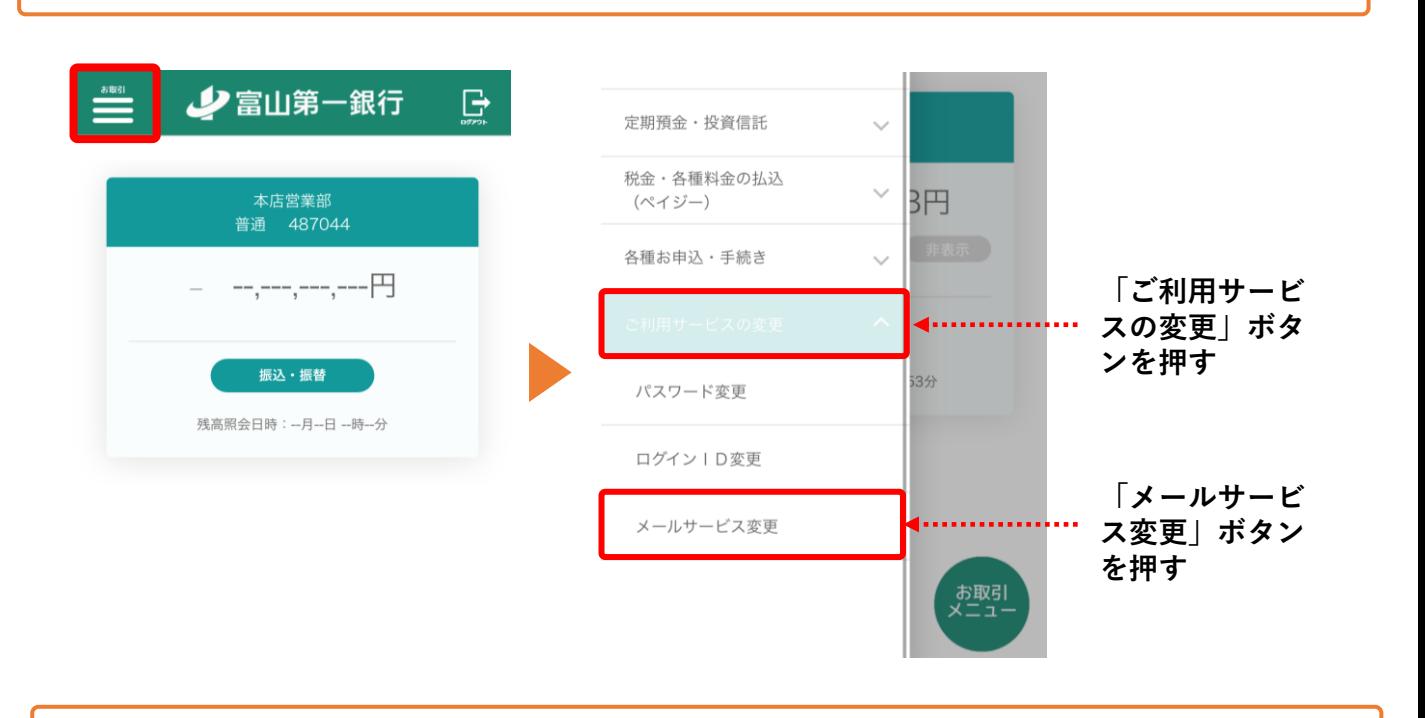

新しいメールアドレスを入力し、「確認画面へ」ボタンを押してください。

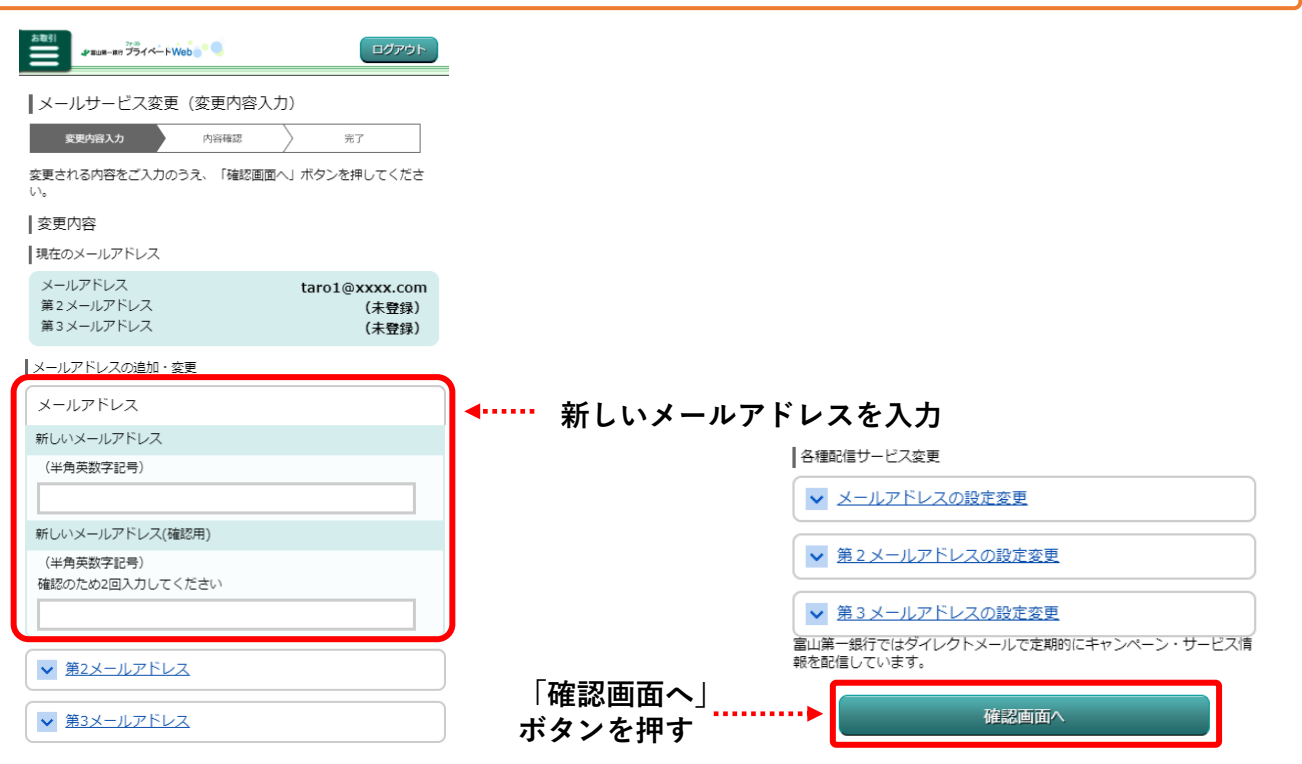

少富山第一銀行

## **③メールアドレスの変更方法は?(2/2)**

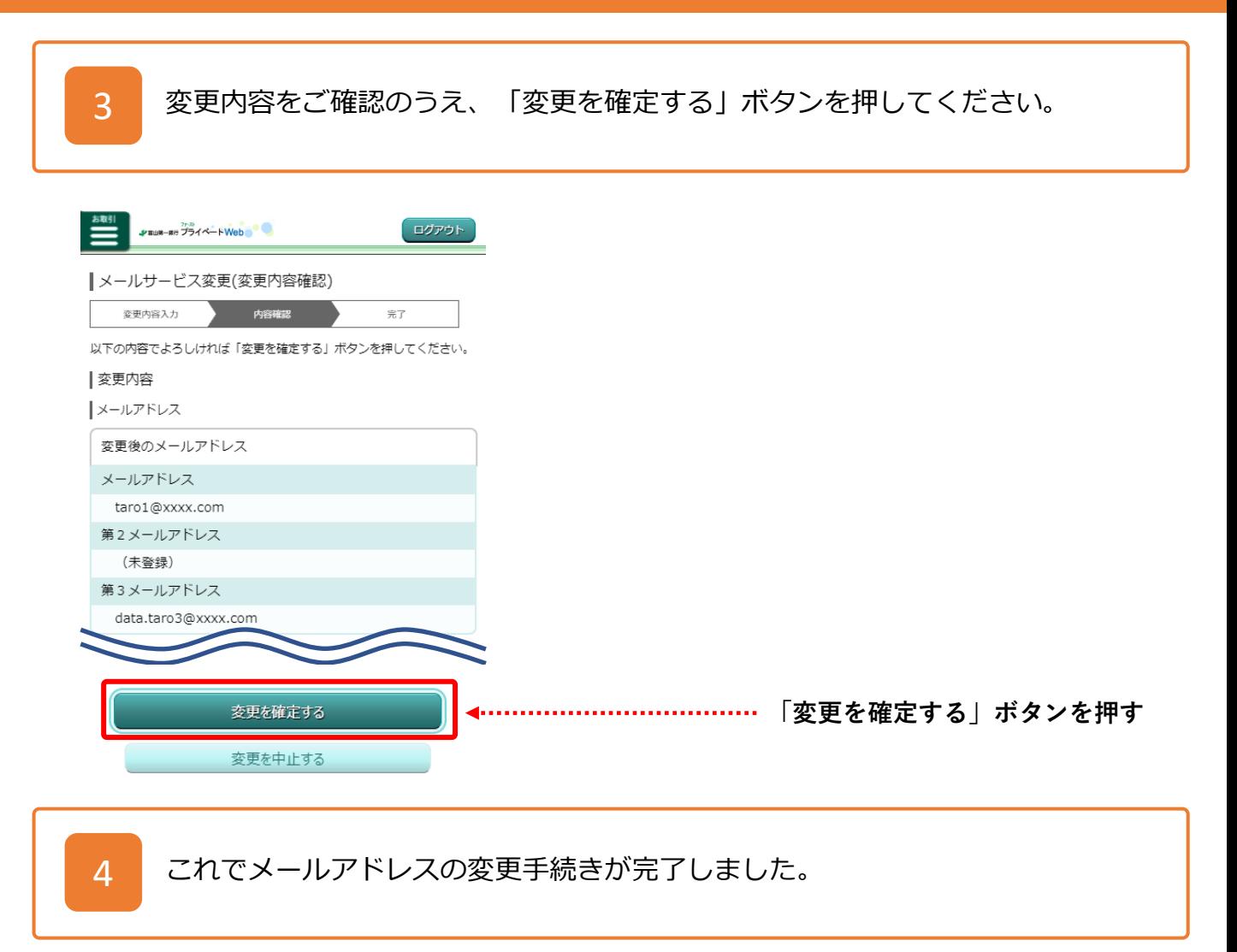

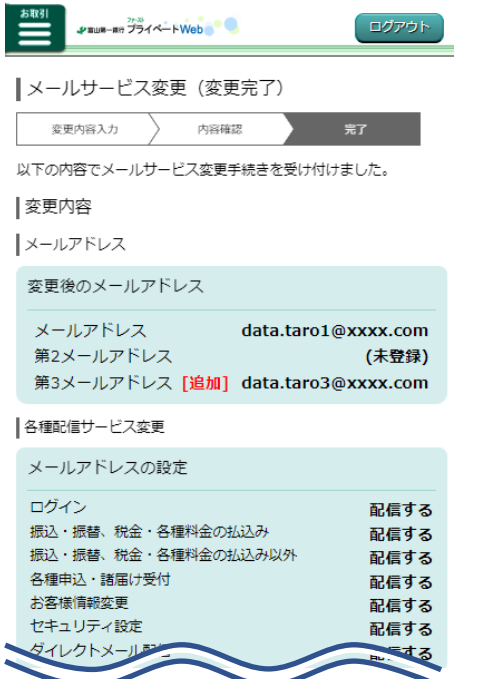

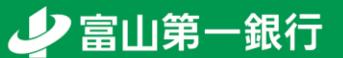

#### <span id="page-44-0"></span>**④振込・振替の限度額を引き上げる方法は?(1/2)**

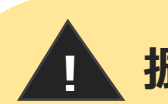

1

#### **! 振込・振替には限度額があります**

#### 振込・振替の限度額の詳細は以下の通りです。

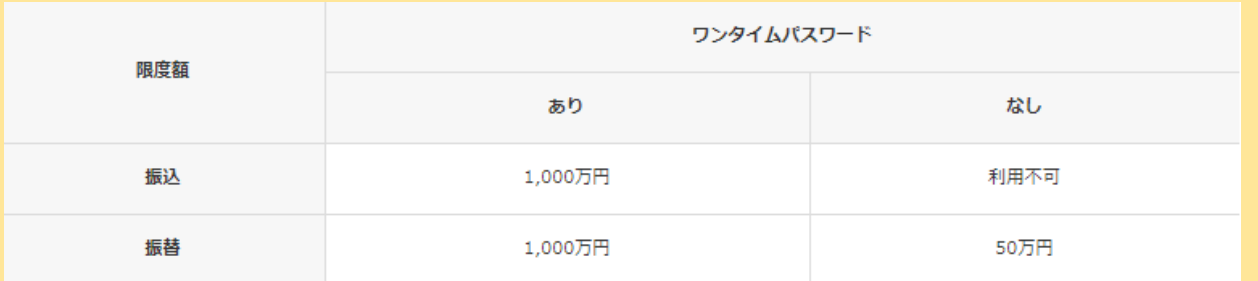

• 1日あたりの振込・振替限度額は、振込・振替の合算で、1口座につき1,000万円以内です。

• 営業時間外(平日0:10~9:00および15:00~23:50、土日祝0:10~23:50)の限度額は振 込・振替ともに100万円以内とします

**初期設定の50万円から変更を希望される場合は以下のお手続きが必要です。**

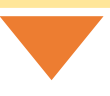

トップ画面左上のボタンを押してお取引メニューを開き、振込・振替の中にある 「振込・振替限度額変更」ボタンを押してください。

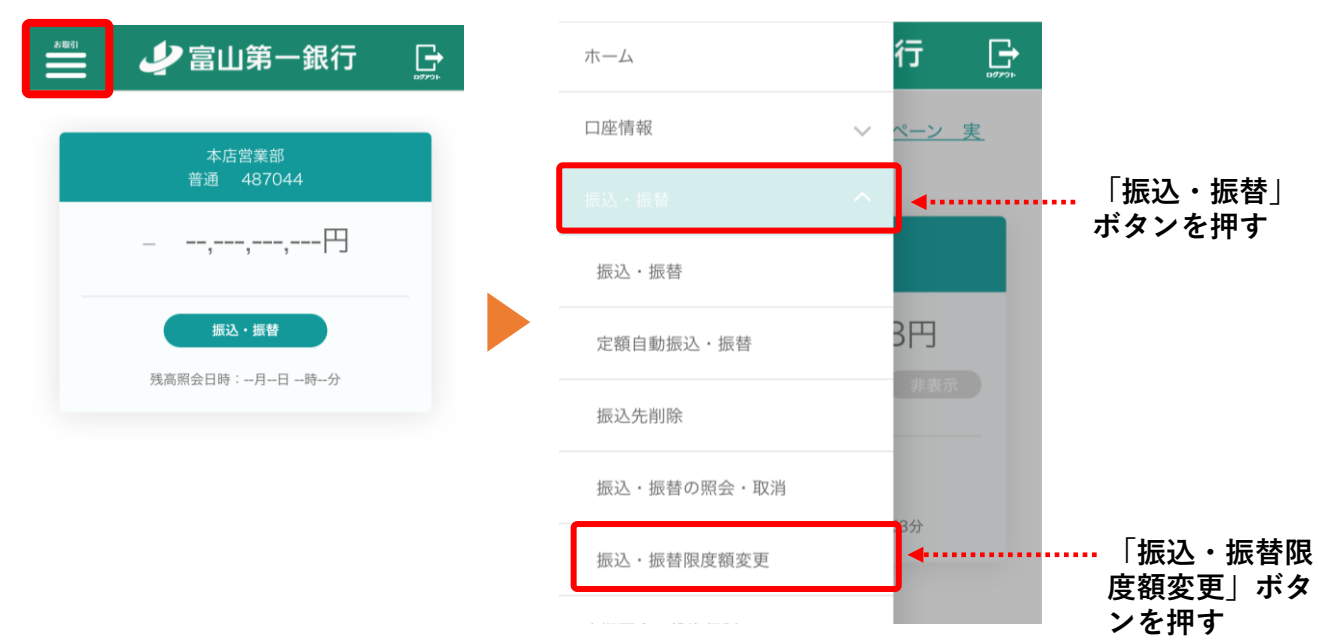

少富山第一銀行

#### **④振込・振替の限度額を引き上げる方法は?(2/2)**

2

3

振込・振替の限度額を変更されたい口座について、変更後の限度額欄に金額を入 力し、「確認画面へ」ボタンを押してください。

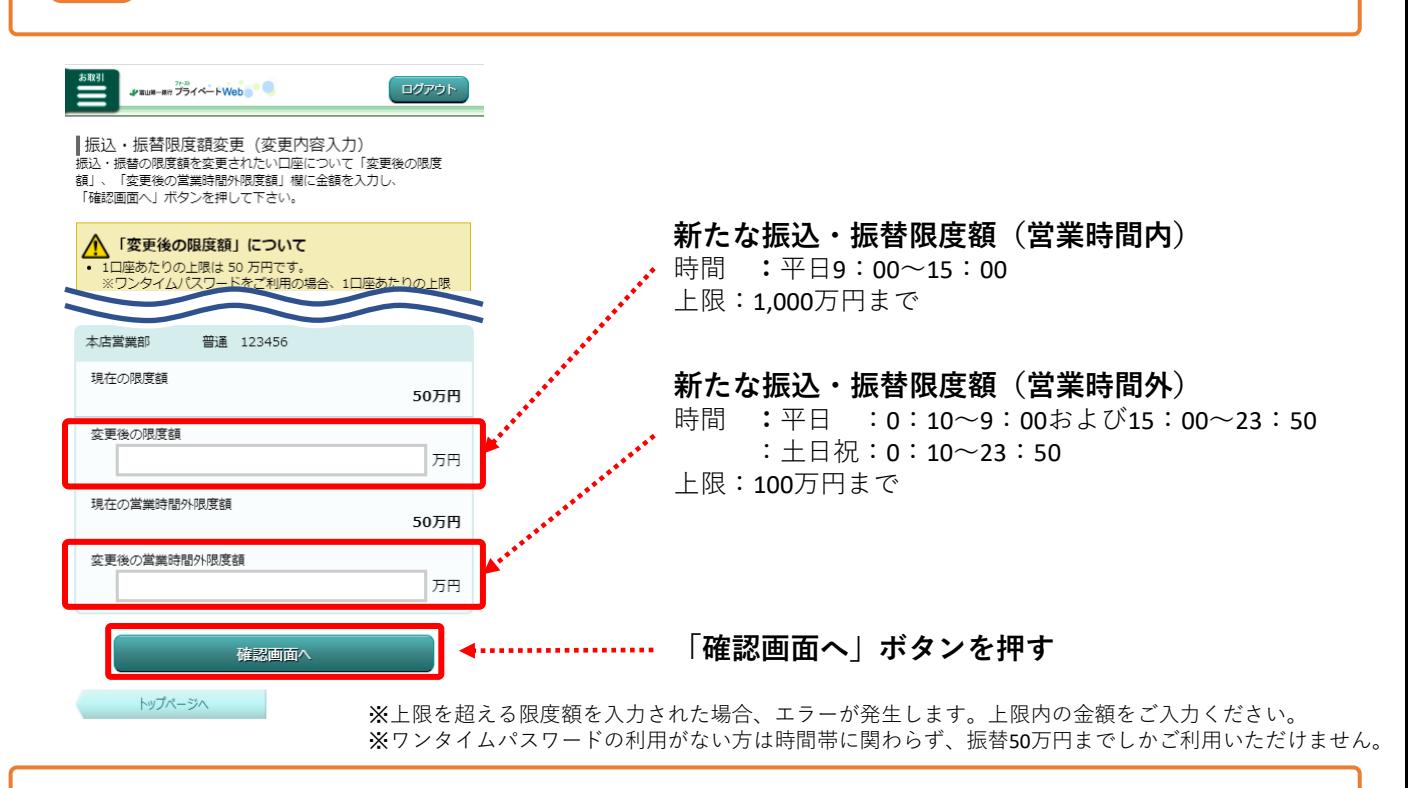

変更内容をご確認のうえ、「変更を確定する」ボタンを押してください。 これで振込・振替限度額の変更手続きは完了しました。

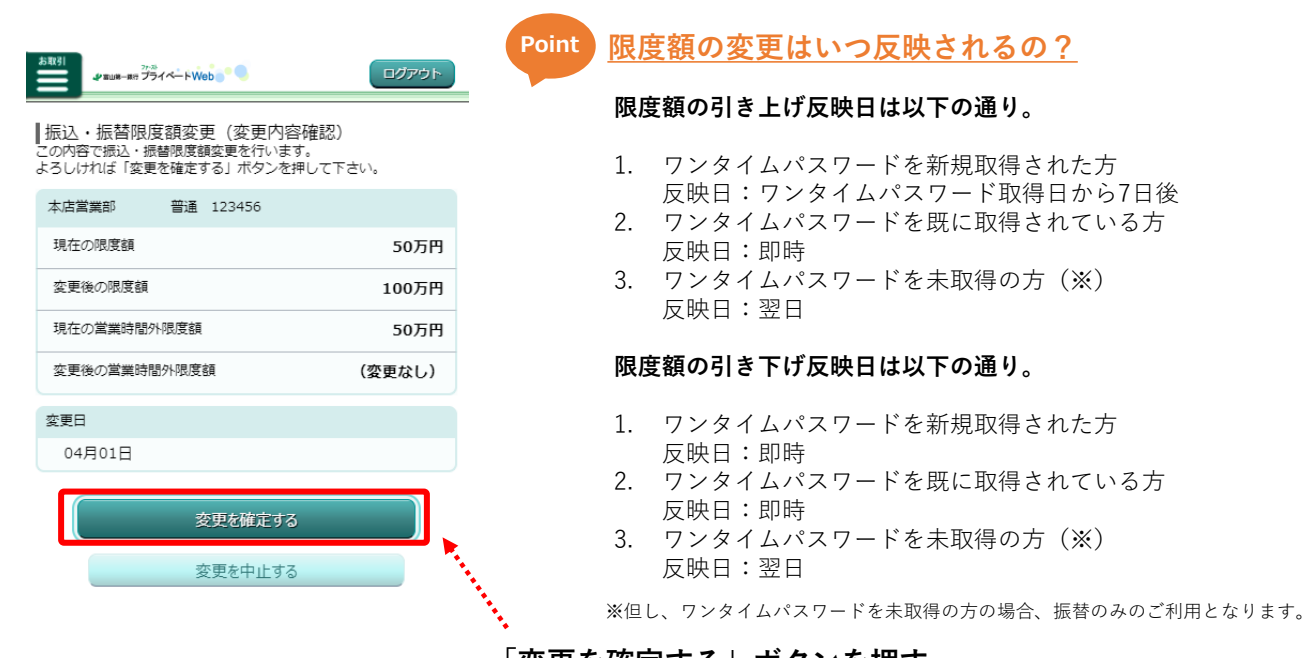

**「変更を確定する」ボタンを押す**

少富山第一銀行

## <span id="page-46-0"></span>**⑤エラーコードが表示されました(1/4)**

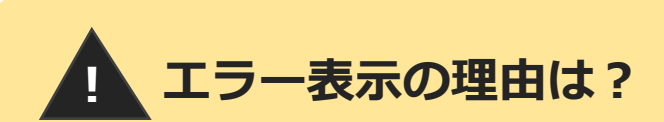

<ファースト>プライベートWebをご利用の際に、エラーになった場合に理由コードが表示 されます。この理由コードを記録し、以下よりその原因を確認しましょう。

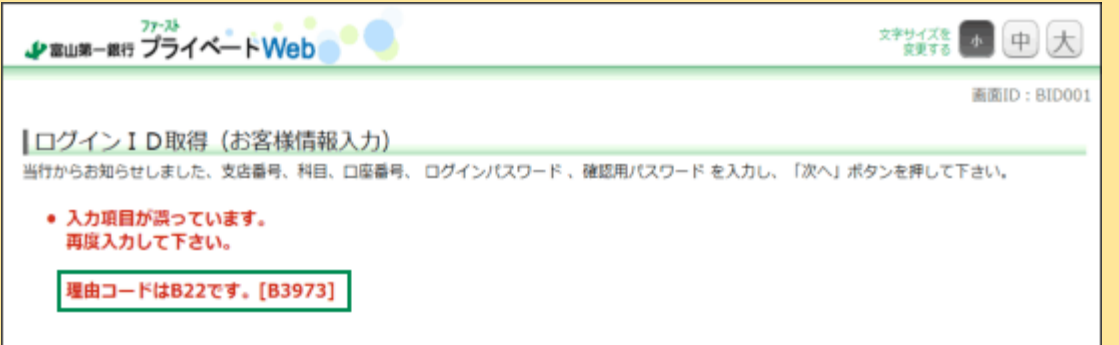

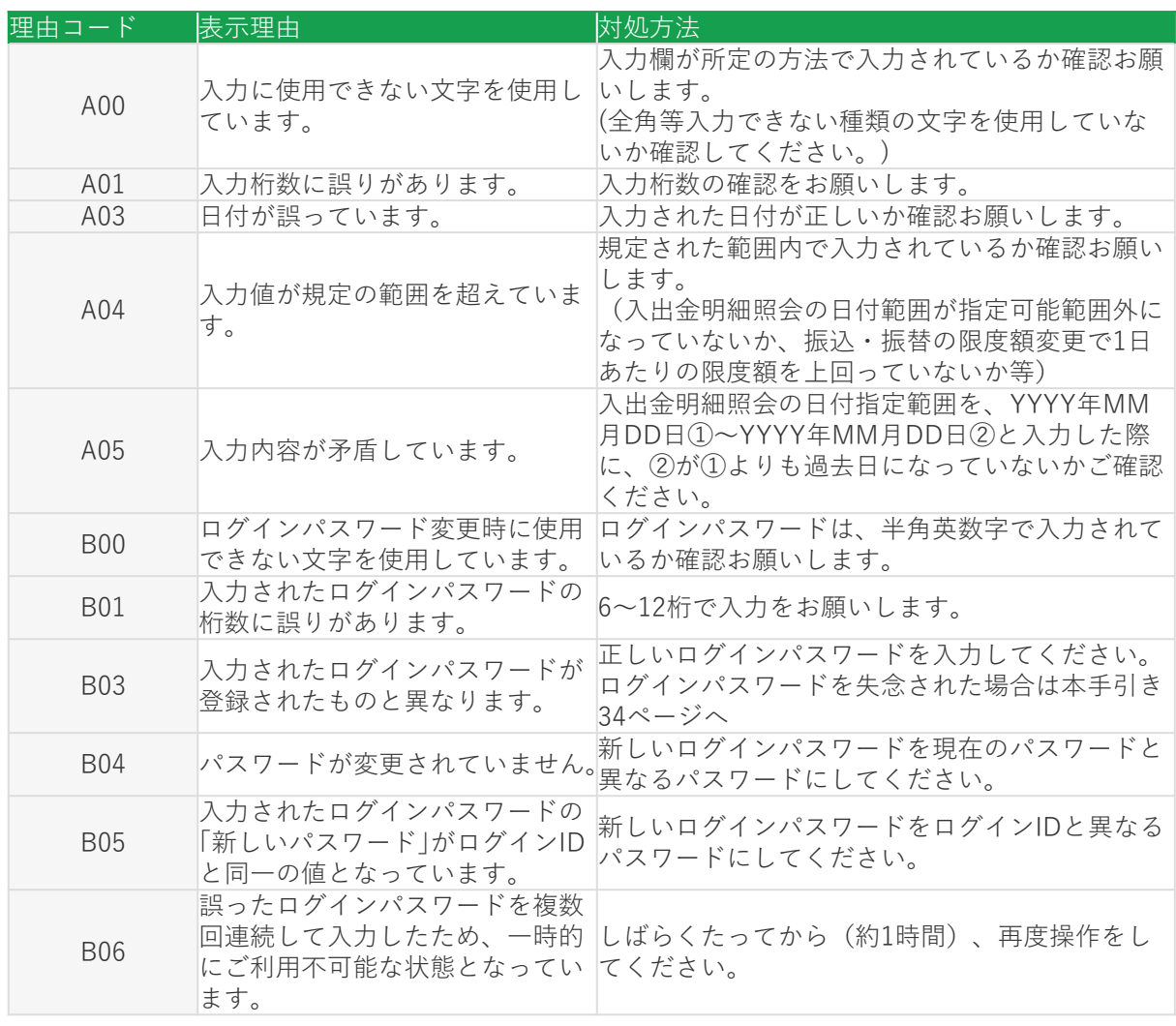

### **⑤エラーコードが表示されました(2/4)**

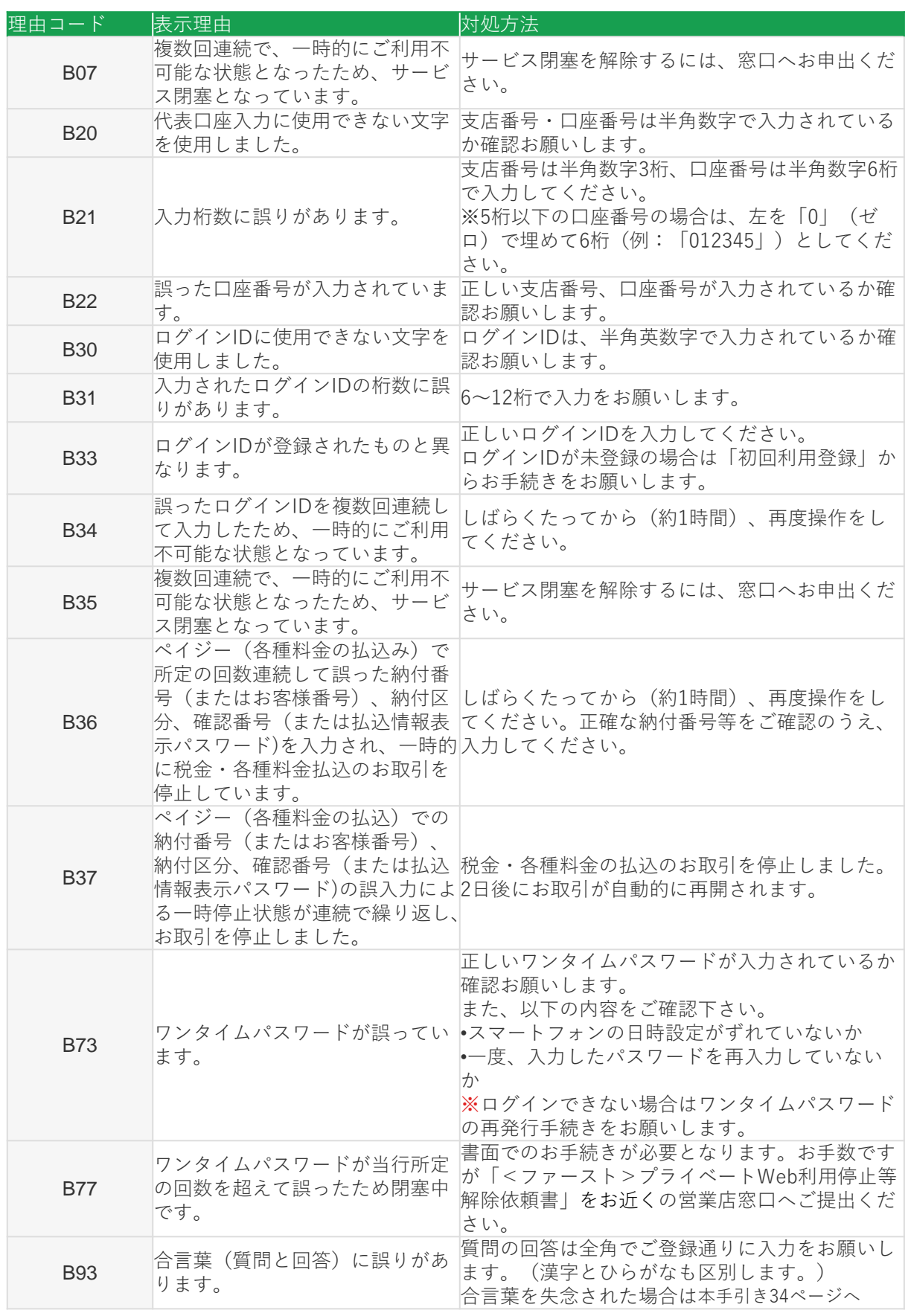

少富山第一銀行

#### **⑤エラーコードが表示されました(3/4)**

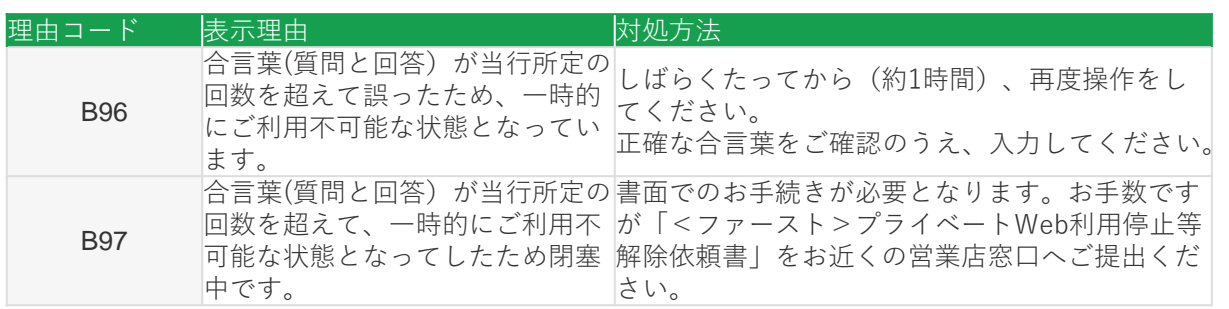

#### **振込操作時のエラーコード[B5750]の内容について知りたいのですが?**

〈ファースト〉プライベートWebにて都度振込をご利用の際に、ワンタイムパスワードをされていない場 合に表示されます。お手数ですが、スマートフォンにてワンタイムパスワードの取得をお願いします。

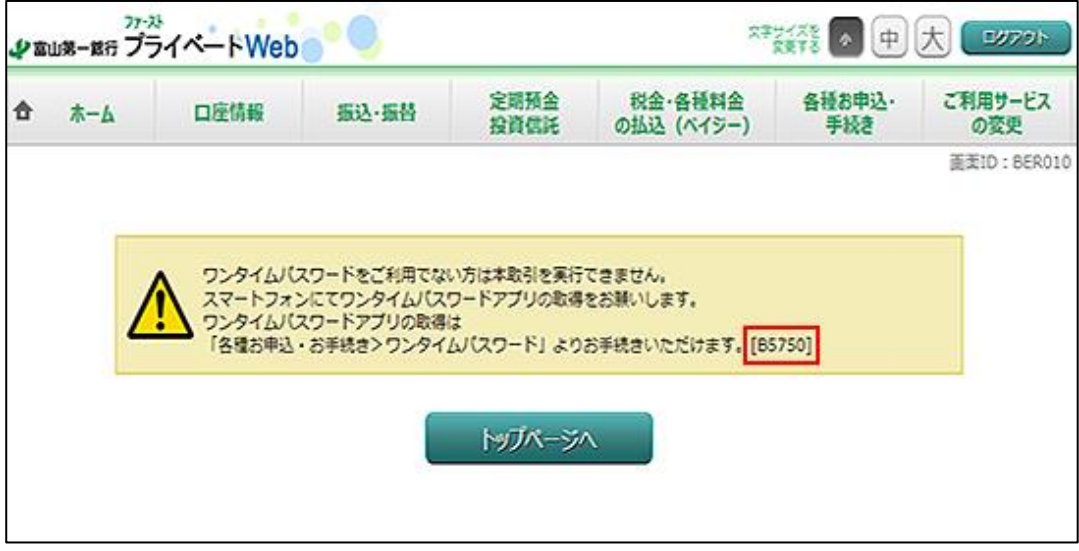

#### **初回利用登録時のエラーメッセージの内容について知りたいのですが?**

初回利用登録時にエラーとなった場合に表示されますコードの理由は以下の通りです。

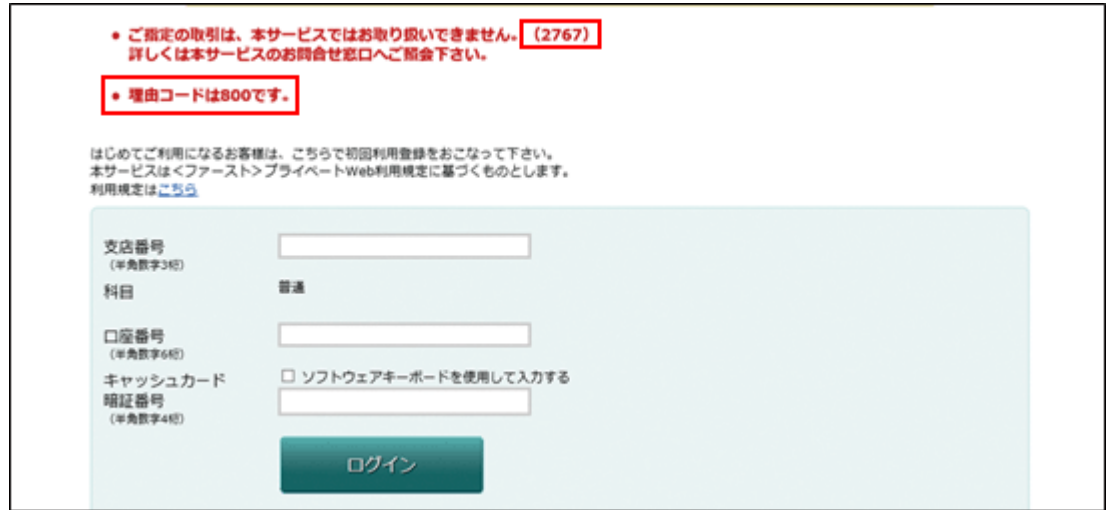

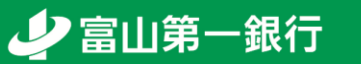

## **⑤エラーコードが表示されました(4/4)**

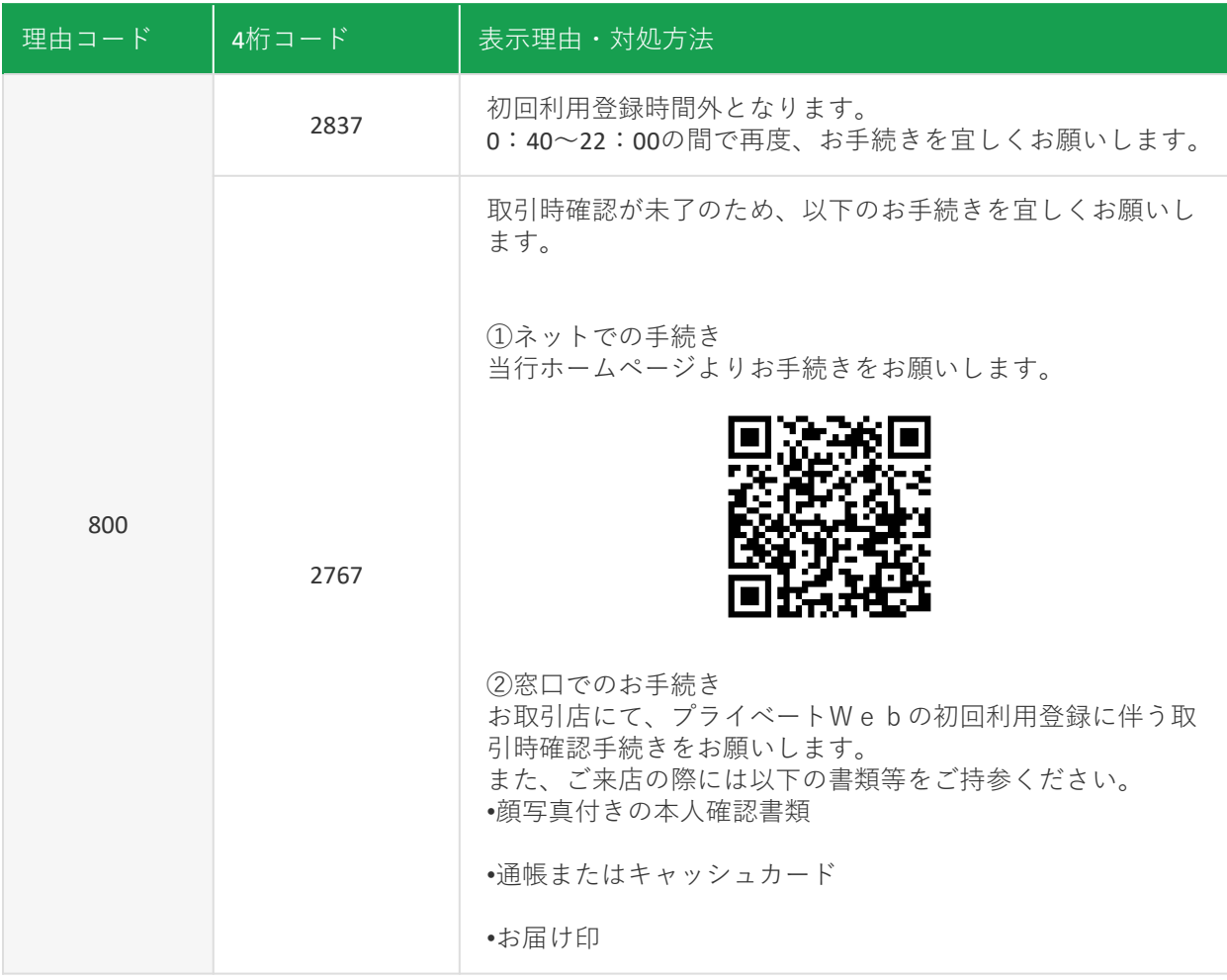

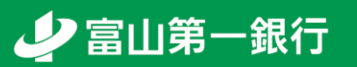

## **お問い合わせ先 インターネットバンキング・ヘルプデスク**

【フリーダイヤル】0120-108-285 【受付時間】銀行営業日9:00~21:00

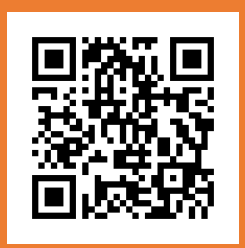